# Step-by-Step Simulation example

# Example 1 decimal comma version

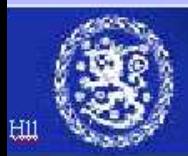

This presentation describes step-by-step how a basic RTGS simulation is performed using the BoF-PSS2 simulator.

The main steps are

- -Input data creation
- Simulation execution
- $\mathcal{L}_{\mathcal{A}}$ Analysis of results

This version uses decimal comma as decimal delimiter andsemicolon as data delimiter, which is important to note in order to get the Excel interface to function properly. (If you are using decimal points please change to the other version of the example).

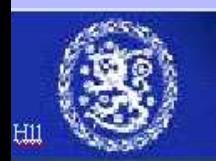

Instructions in this example are mainly presented with screenshots from simulator. These will tell you what the simulator window looks like, when you have finished the necessary actions in that simulator window. Instructions for steps in one window can however be divided into several slides.

Therefore follow the steps of the example by repeating **only** the actions which are pointed with thick arrows (from top to down)

Thin arrows are used occasionally in explanations and require no action.

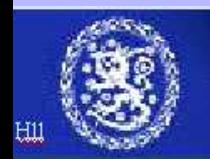

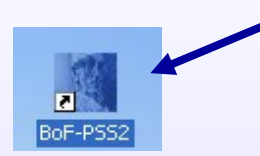

Double click on the simulator icon or start the program from the windows program menu.

Three windows will open up:

- -Start-up window for simulator
- -MySQL window for database interface
- Simulator user interface window

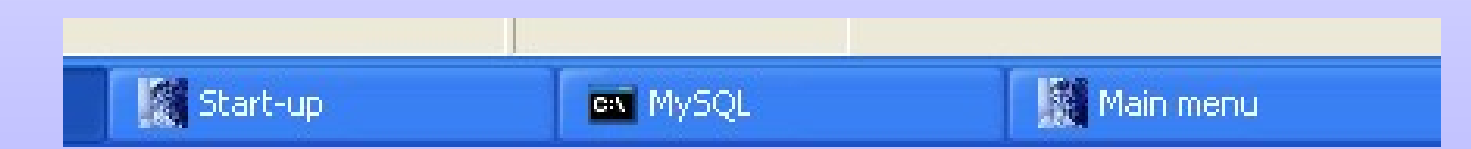

All three windows are necessary during simulations and will be closed automatically when you exit from the simulator.

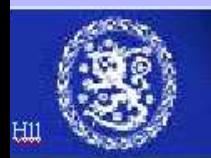

### **Initial start up**

**Initial specifications** 

**First time you run the simulator initialspecifications open up.**

**Specify a project name. Projects are used to separate simulation topics**

**Click on one of the fieldsand the default databaseand directory names emerge. (Stick to the defaults if no particular reason to change.)**

**Save project**

**Go to main menu**

Bank of Finland Payment and Settlement Simulator Version: 0.9.6/2004-02-24 Initial specifications Licensee: Bank of Finland Financial Markets Create new project: EX1 C Modify old project boepnsqu Databases The simulator will create a new input and output database for each project in the indicated default directory. The user can change directory and also specify an already existing input and output database when desired. However, there can only be one input and output database assigned to the same project at one time. Input database: C:/BoF-PSS2/P\_EX1/i\_EX1 utput database: C:/BoF-PSS2/P EX1/o EX1 Default directories The simulator will use indicated default directories for the different file types. Each project is assumed to have its own default directories. The user can change the defaults and also use common directories. Default directory for input files: C:/BoF-PSS2/P EX1/INPUT/ Default directory for error list: C:/BoF-PSS2/P EX1/ERRORLIST/ C:/BoF-PSS2/P\_EX1/OUTPUT/ Default directory for output files: Default directory for output reports: C:/BoF-PSS2/P\_EX1/OUTPUT\_REPORTS/ Save project modification Help Back to main menu Exit program Bank of Finland Payment and Settlement Simulator

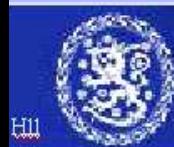

#### **Main menu**

**The main menu willopen up whenever you start the simulator inthe future.**

**It provides the window to the different functionsof the simulator.**

You can choose the project you are working with

and define new projects when necessary (see previous slide)

**Start by defining system data(click on the button).**

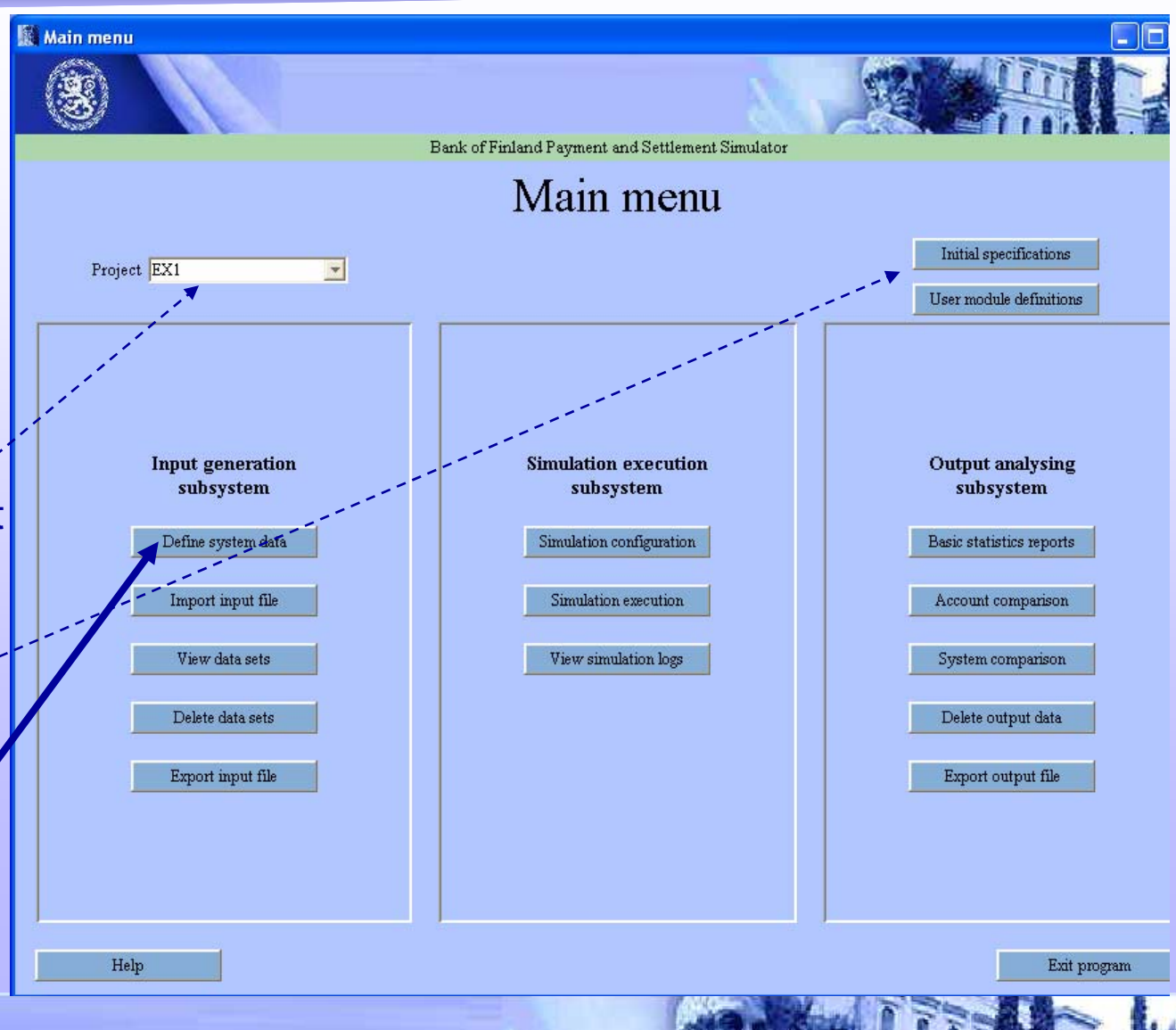

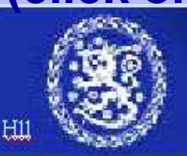

#### **In system definition**

**Type the system ID EX1\_RTGS again precisely in the same form as it was used when importing data. (case sensitive)**

**And give name (FreeCred) for this system data set. (see next slide)**

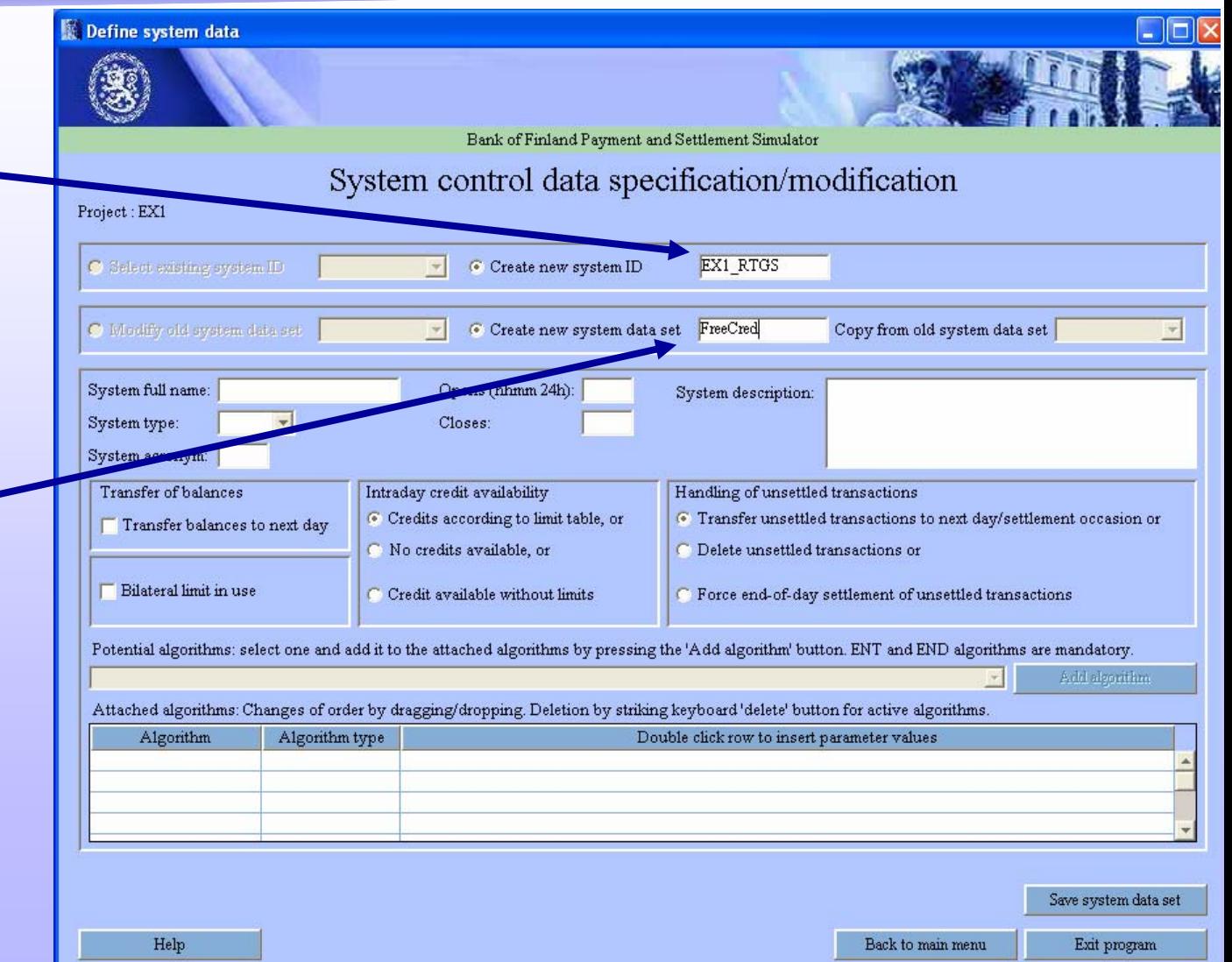

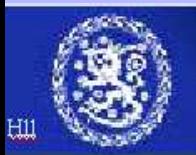

#### **System ID & system data set name**

**System ID is the name for the "real" system under study. It is used to link together all different datasets belonging to one system.** 

**Dataset ID:s were used to allow storage of parallel data tables. Similarly system definitions are given a system dataset name to allow parallel system setups. These can easily be used to test i.e. different queuing methods or effects of including some optimization feature.**

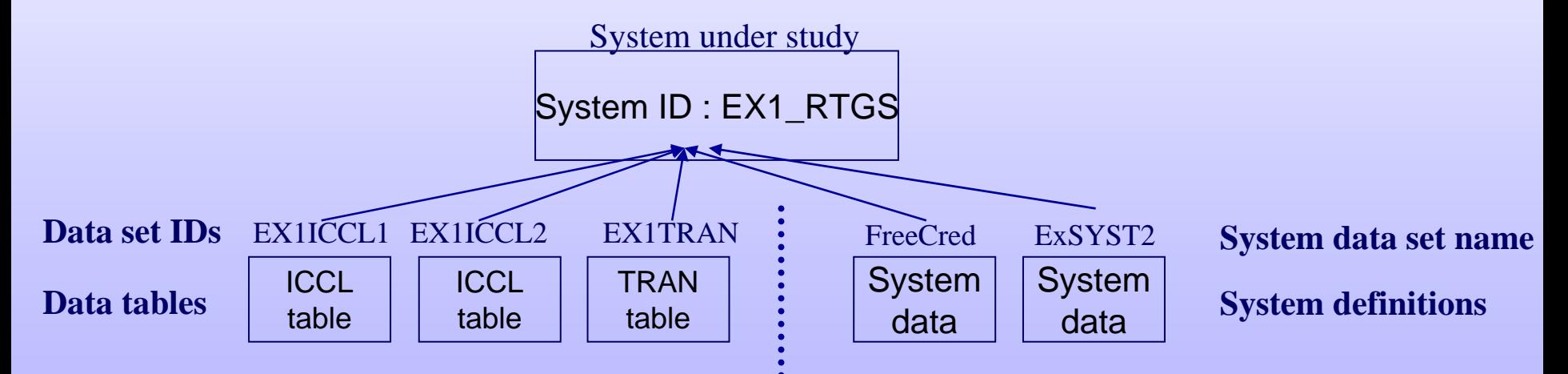

**System ID:s are needed because there can be several "real" systems in one project or one simulation e.g. parallel RTGS and DNS-systems.**

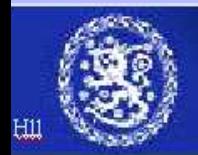

**System full name and description are optional. (use these for notes)**

#### **-Choose system type (RTGS)**

System types available: •RTGS (real time gross settlement), •CNS (continuous net settlement) and •DNS (deferred net settlement)

**-Set the opening hours. (in this example 0700 – 1900)**

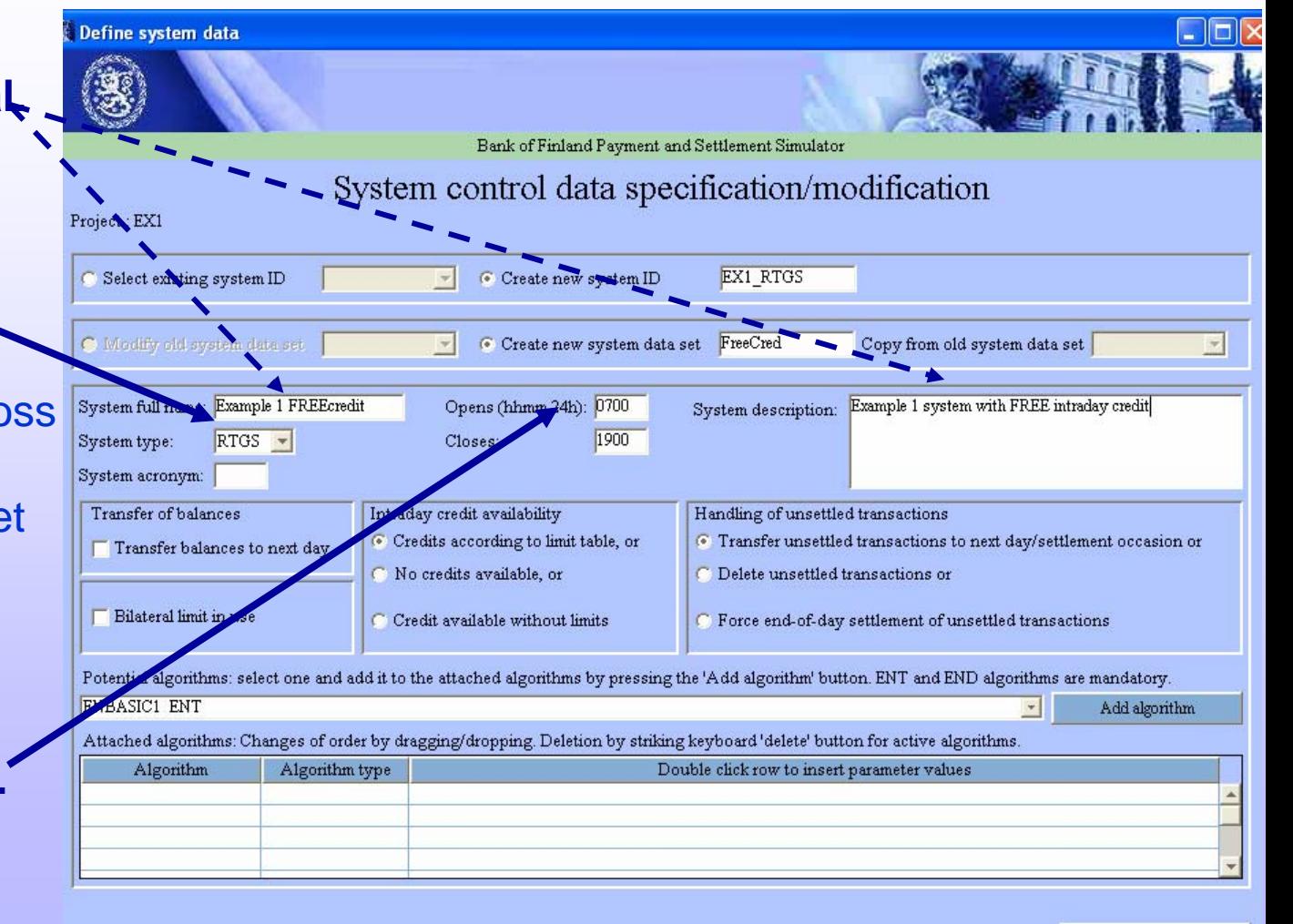

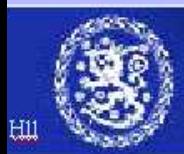

Bank of Finland Payment and Settlement Simulator

Help

Save system data set

Exit program

Back to main menu

**-Choose (in this example)**  *credit available without limits* **in to allow free intraday credit.** 

**Intraday credit-settings always affect all participants and account in one simulated system** 

-Transferring of balances and options for handling unsettled transactions at the end on day can be defined. **These are currently irrelevant since EX1 data has only one day**

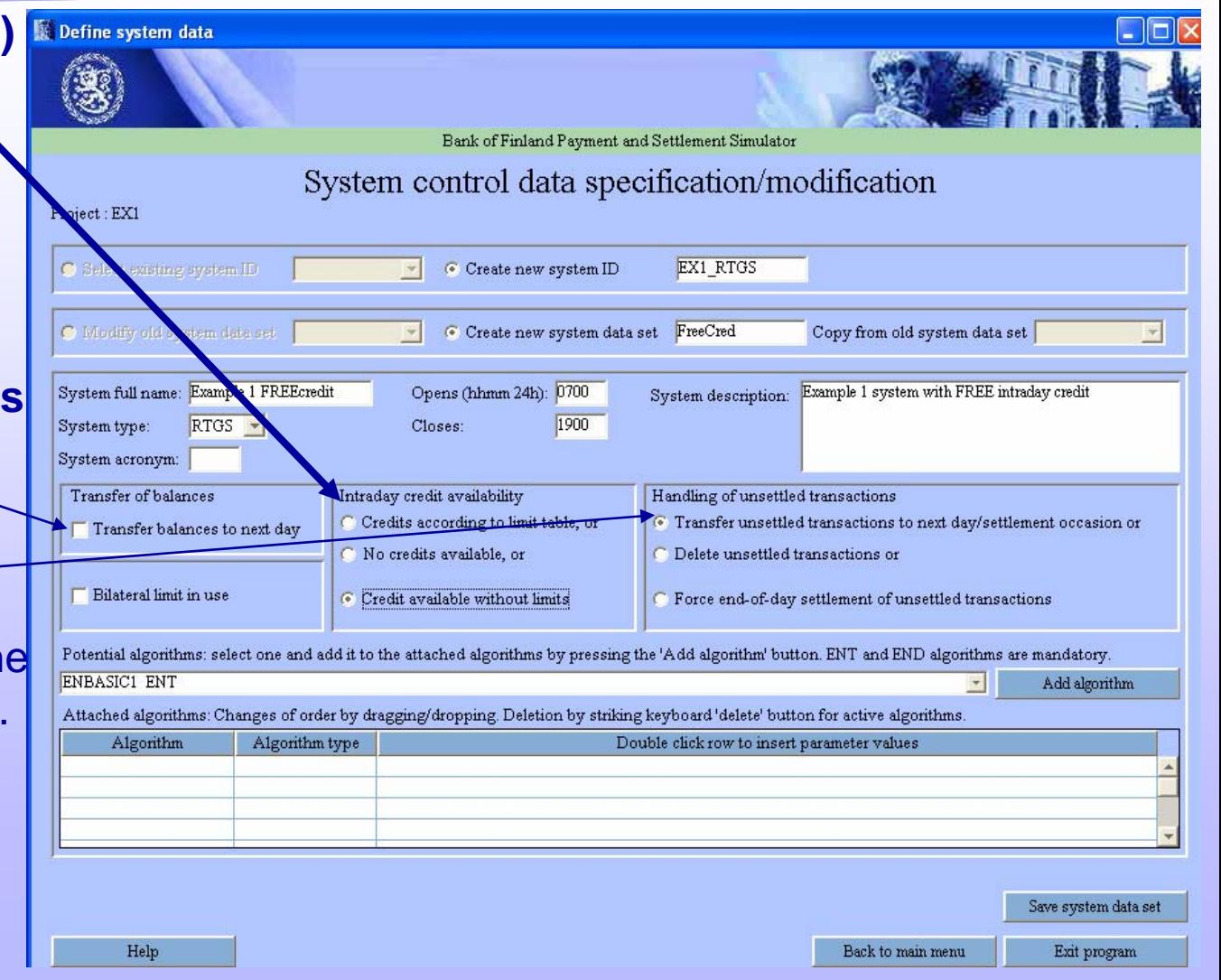

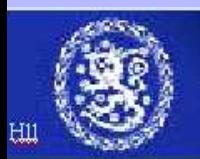

**Add following algorithms to system by selecting them one by one in drop down list an clicking "add algorithm"**

**ENBASIC1SEBASIC1ENDRTGS1QUFIFOPR**

**(see also next slides)**

**After these steps system definition can be saved.**

#### **Return to Main menu**

HII

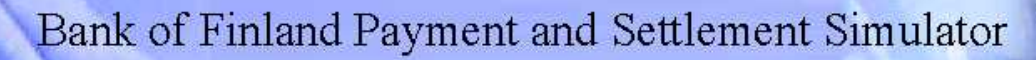

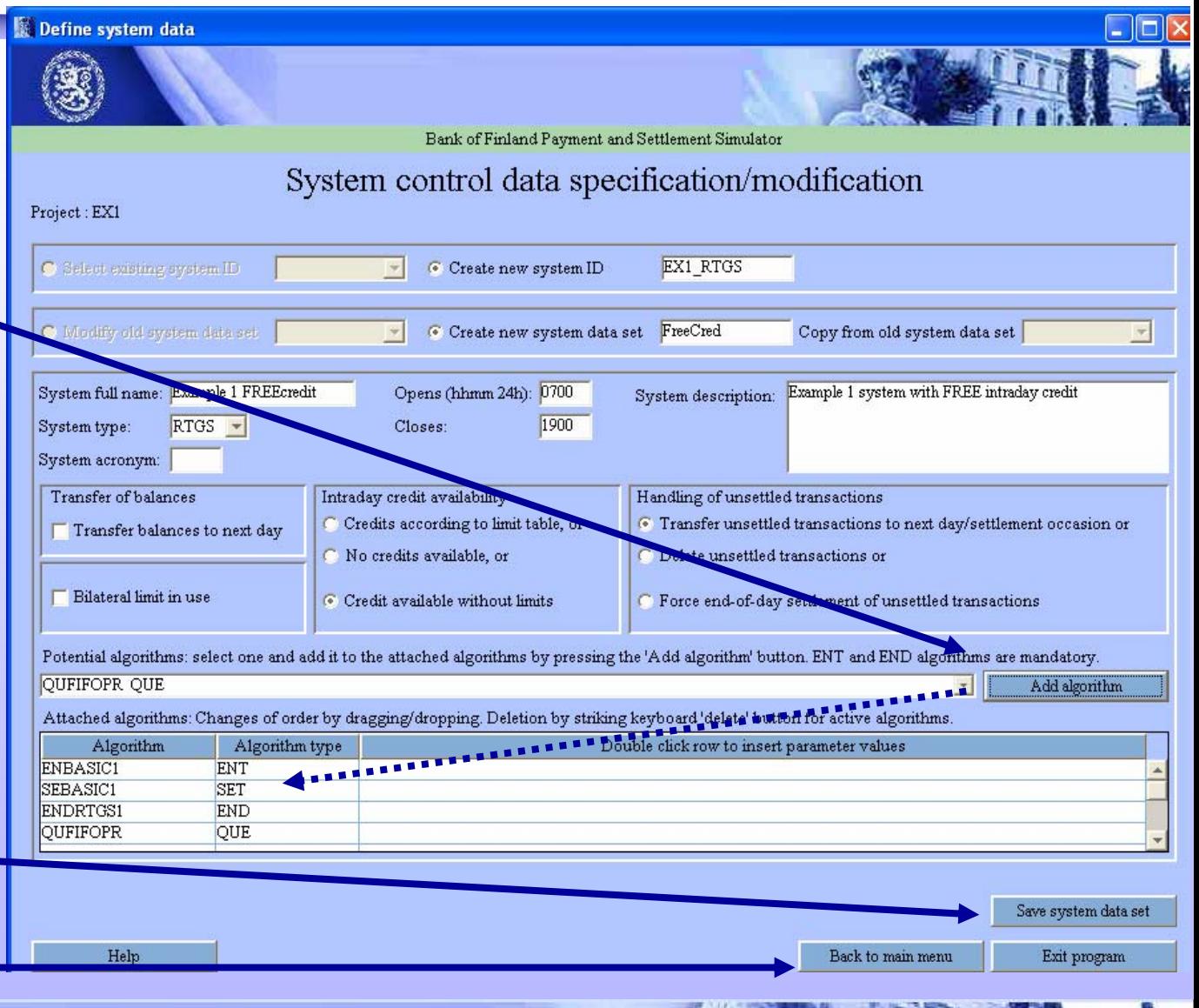

### **Algorithms** <sup>12</sup>

•**Algorithms are used to define the processing conventions for each system. There are several algorithm types** (with three letter names e.g. QUE) **and often more than one actual algorithm within each type to choose from** (e.g. QUFIFOPR and QUBYPAFI**).**

- •**One simulated system can not include two algorithms of same type.**
- •**Three types are mandatory (SUB, ENT & END) others are optional**

**Types can be classified in main- and sub-algorithms (see next 2 slides)**

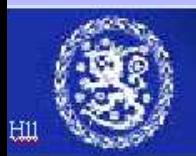

# Main algorithms

- **SUB** (submission) algorithm determines when a transaction is submitted for processing, i.e. chooses next transaction to be processed. SUB algorithm is **not** selected in the system definition.
- **ENT** (entry) algorithm is first processing phase for a transaction. Transactions are generally transferred to bookings when liquidity is available or queued/discarded if there is a lack of liquidity.
- **SET** (settlement) algorithm processes queued transactions, e.g. invoking gridlock- resolution algorithms. Is needed always if there is a queue in system structure
- **END** (end-of-day) algorithm clears up end-of-day situations

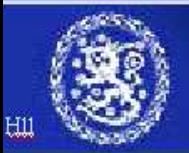

# Sub-algorithms 14

These can be invoked by ENT, SET and END algorithms

- • **QUE** (queue release) algorithms release transactions from waiting queues in a defined order
- **SPL** (splitting) algorithms split large transactions into small, easy-to-process transactions
- $\bullet$  **INJ** (injection) algorithms transfer liquidity from/to accounts to/from other systems
- • **BOS** (bilateral offsetting) nets queued transactions between two counterparties in a given order
- • **PNS** (partial net settlement) algorithms seek multilateral payment batches that can be netted
- • **MNS** (complete multilateral settlement) netting of all transactions in queues

#### *Precise definitions for algorithms can be found in simulator manuals*

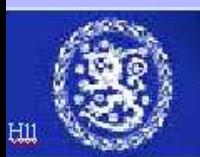

#### **Main menu** $\overline{\mathsf{u}}$  and  $\overline{\mathsf{u}}$  and  $\overline{\mathsf{u}}$  and  $\overline{\mathsf{u}}$  and  $\overline{\mathsf{u}}$  and  $\overline{\mathsf{u}}$  and  $\overline{\mathsf{u}}$  and  $\overline{\mathsf{u}}$  and  $\overline{\mathsf{u}}$  and  $\overline{\mathsf{u}}$  and  $\overline{\mathsf{u}}$  and  $\overline{\mathsf{u}}$  and  $\overline{\mathsf{u}}$  and  $\overline{\mathsf{u}}$  a

**When system definition is successfully done, return to main menu…**

**and proceed with importing data**

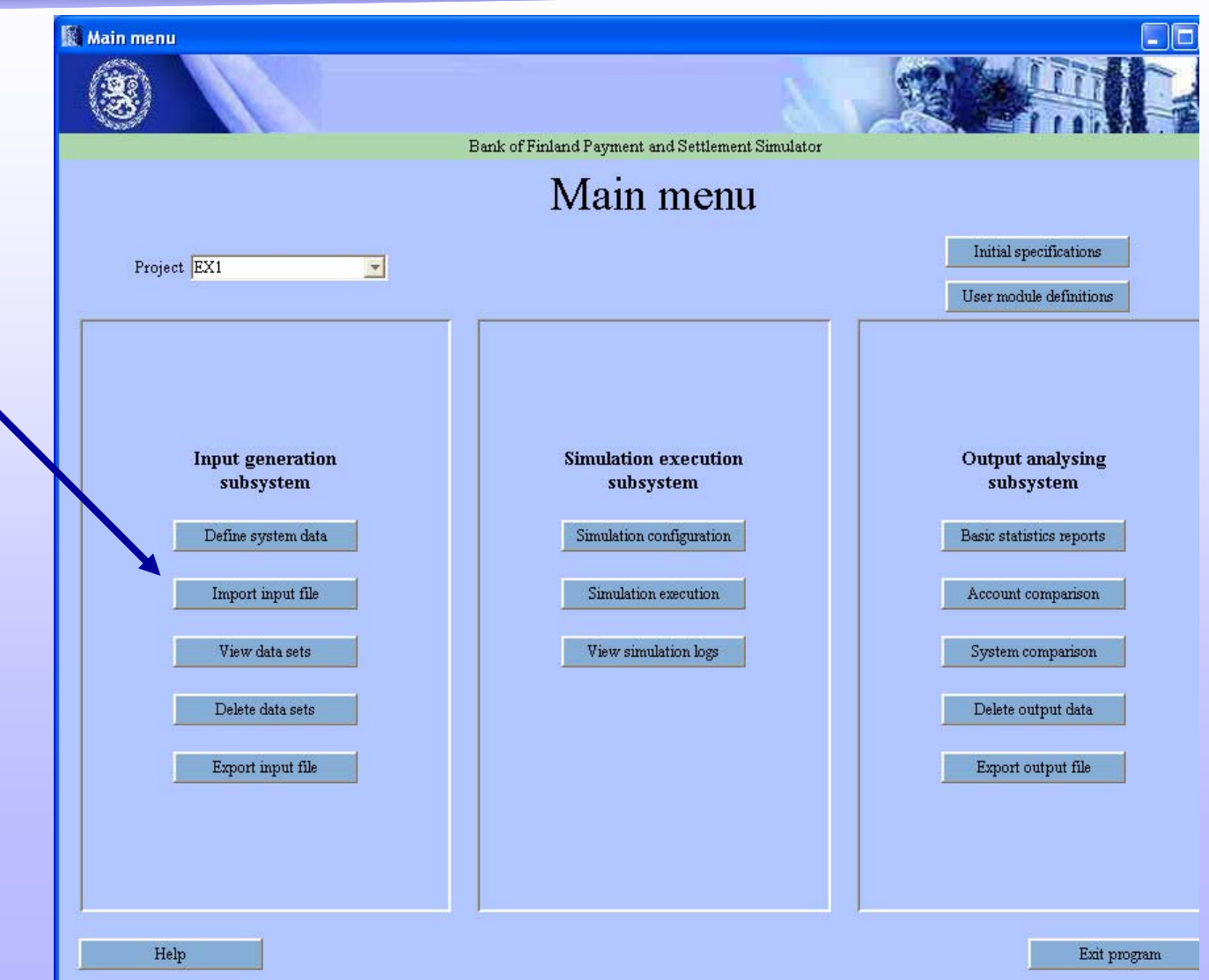

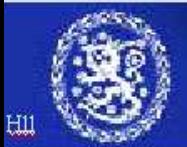

#### **Input files and directories**

**There are four types of input files**

- **Participant data files**
- **Transaction data files**
- **Intraday credit data files**
- **Beginning-of-day balances files**

**All input files are comma-separate-value files (CSV-files). See next slide.**

**The default folder for input files is INPUT in the corresponding project directory. In our project EX1 –case it is C:/BoF-PSS2/P\_EX1/INPUT**

**Please copy the input files Ex1-part.csv and Ex1-tran.csv from the directory c:/BoF-PSS2/EXAMPLES/DECIMAL\_COMMA to the example default input directory C:/BoF-PSS2/P\_EX1/INPUT. Example material can also be found on the web pages of the simulator. See www.bof.fi/sc/bof-pss**

**The "import input file" screen can now be used to import the data to input database of the simulator.** 

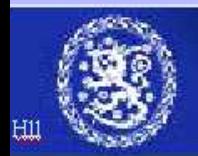

# **Import participant data 1**

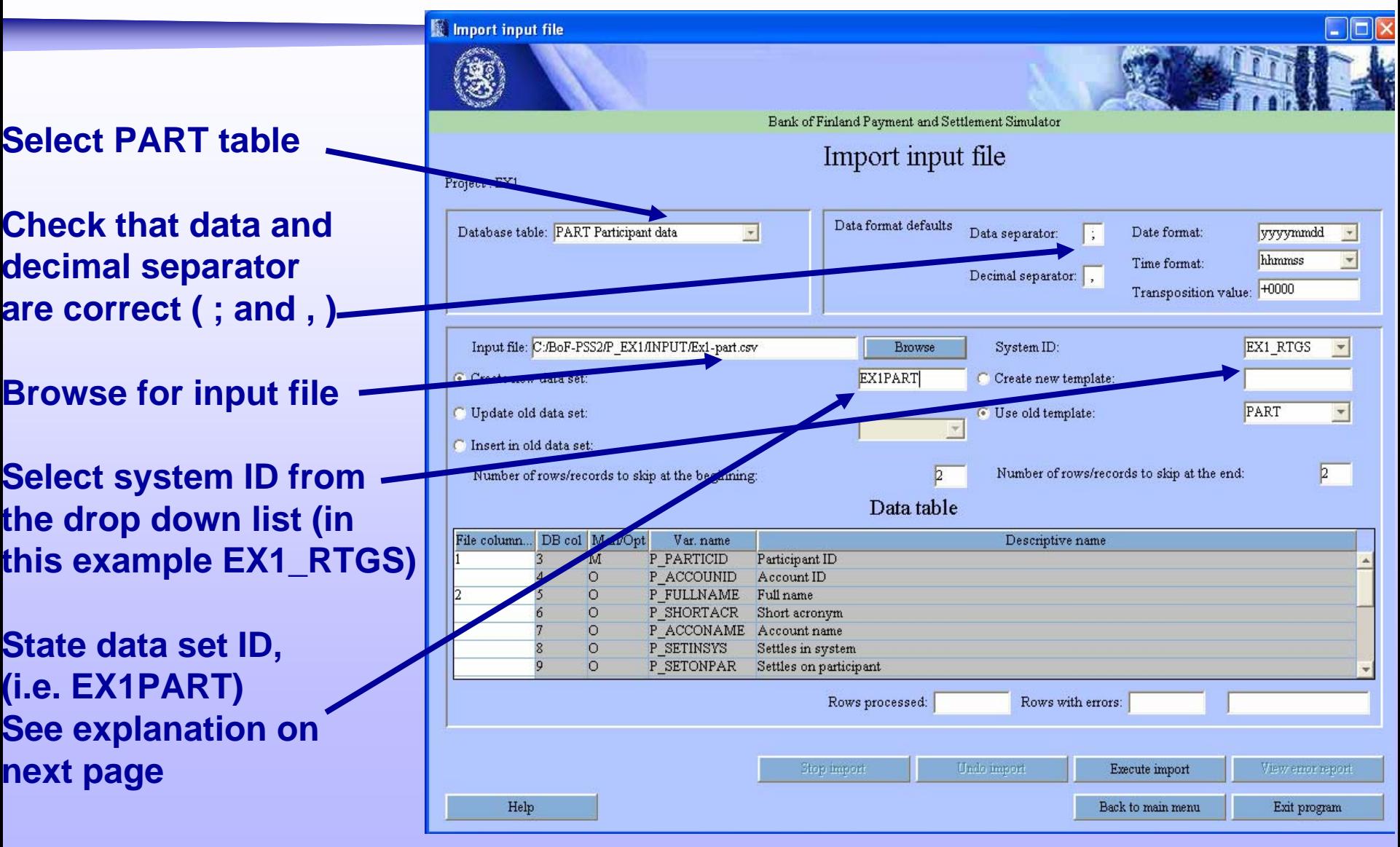

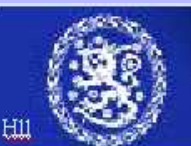

- Data set IDs allow storage of parallel data tables in database
- Simulations may use different data sets for varying the input data, e.g. more or less intraday credit, normal or exceptional transaction flows

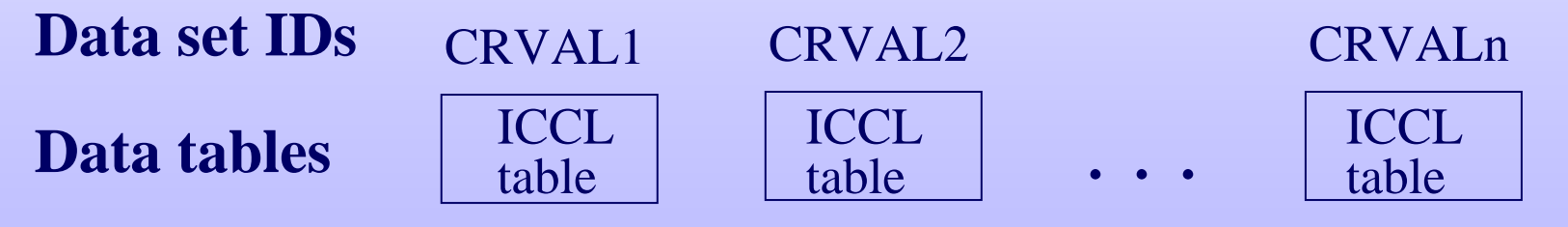

#### *Use a clear naming convention for different data sets*

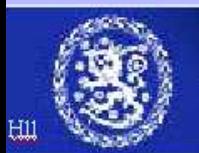

#### **Import participant data 1**

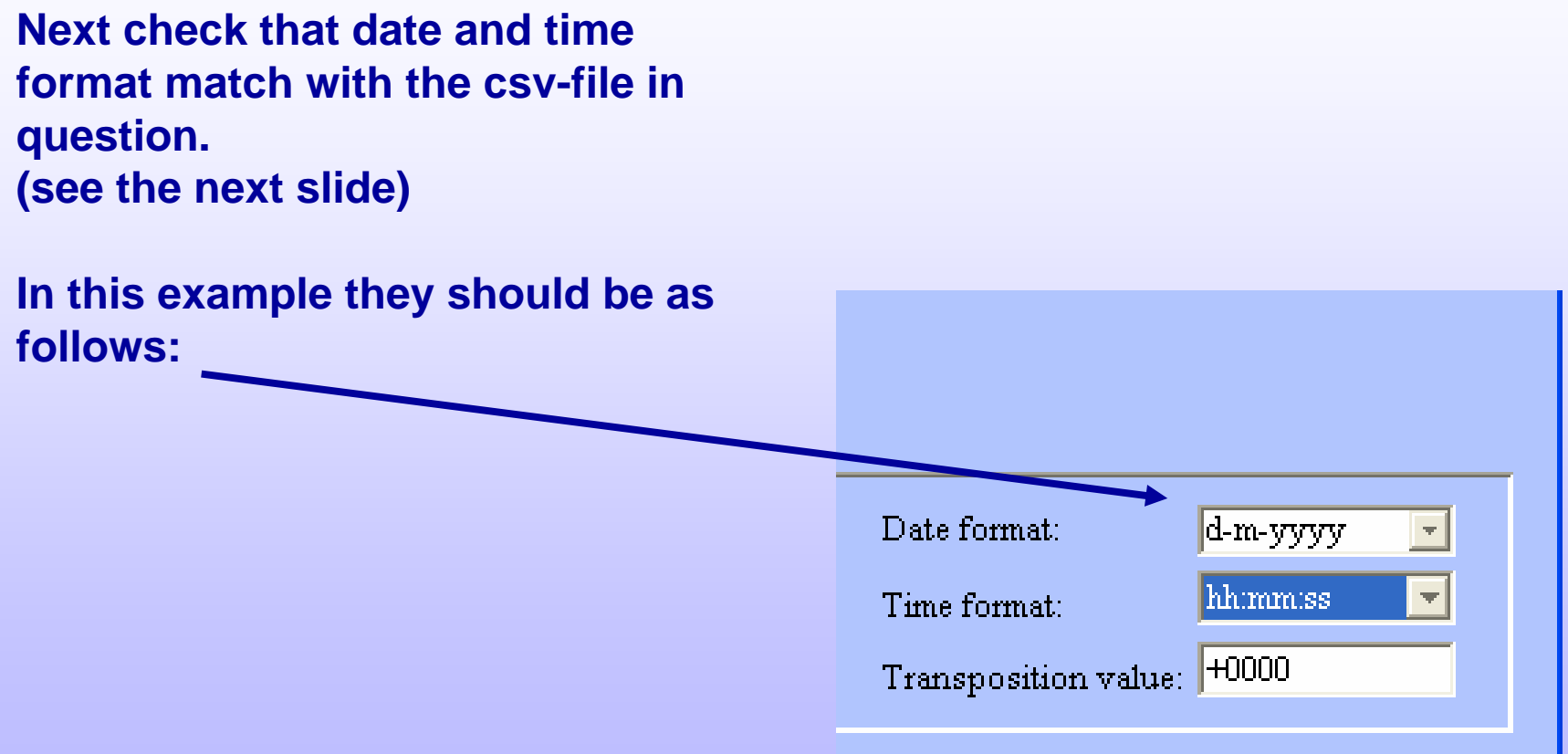

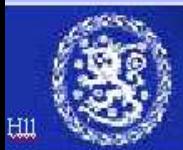

# Typical CSV-file

Title lines are helpful for labelling data fields and data set. They can b skipped in import

Data delimiterbetween eachdata field ( ; )

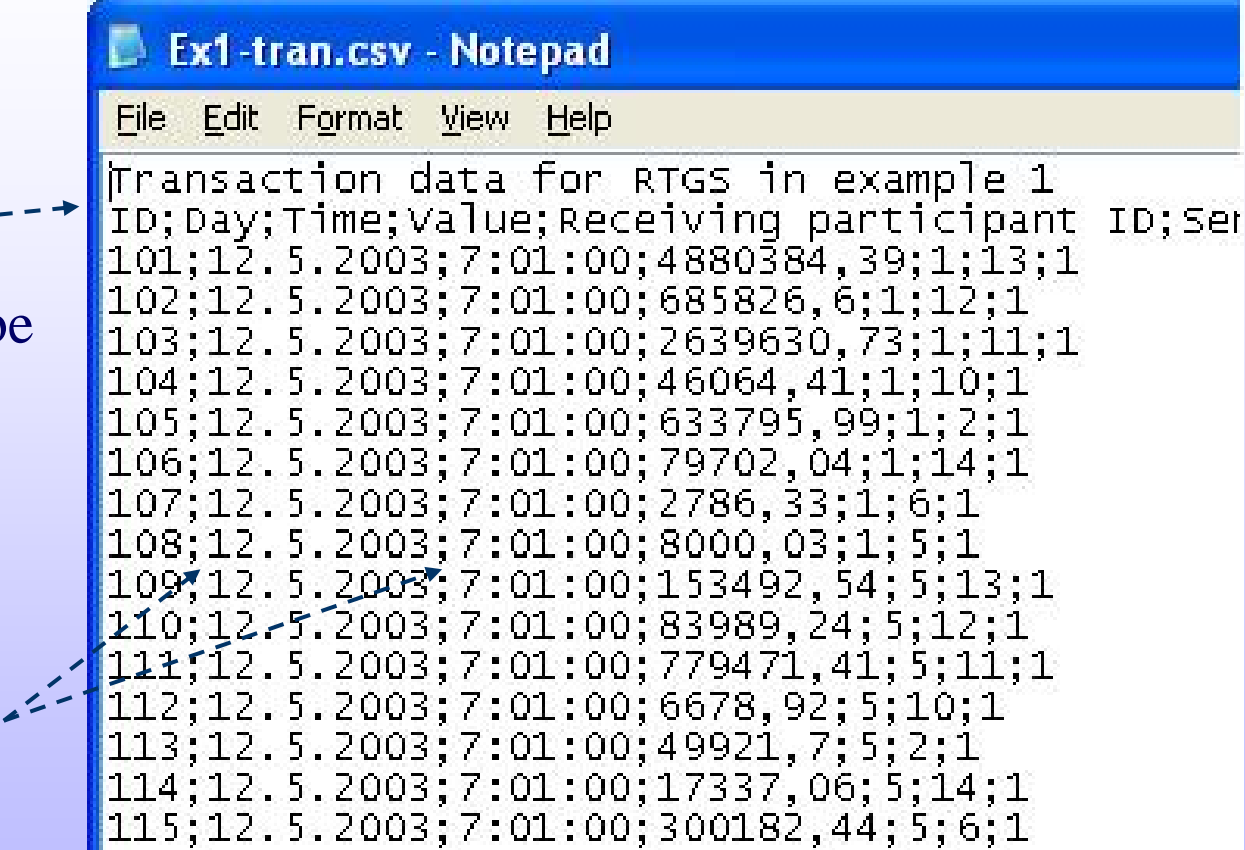

*CSV-files can be easily created with Excel, Access, MySQL etc. The 'true' content can be easily checked with Notepad.*

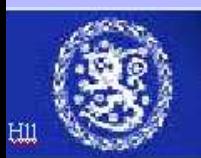

# **Import participant data 2**

**Create a newtemplate that corresponds to your input** 

**State the na the new tem (see also ne** 

**State how m lines to skip beginning**

**State the co In the CSV filter Correspond database fie** 

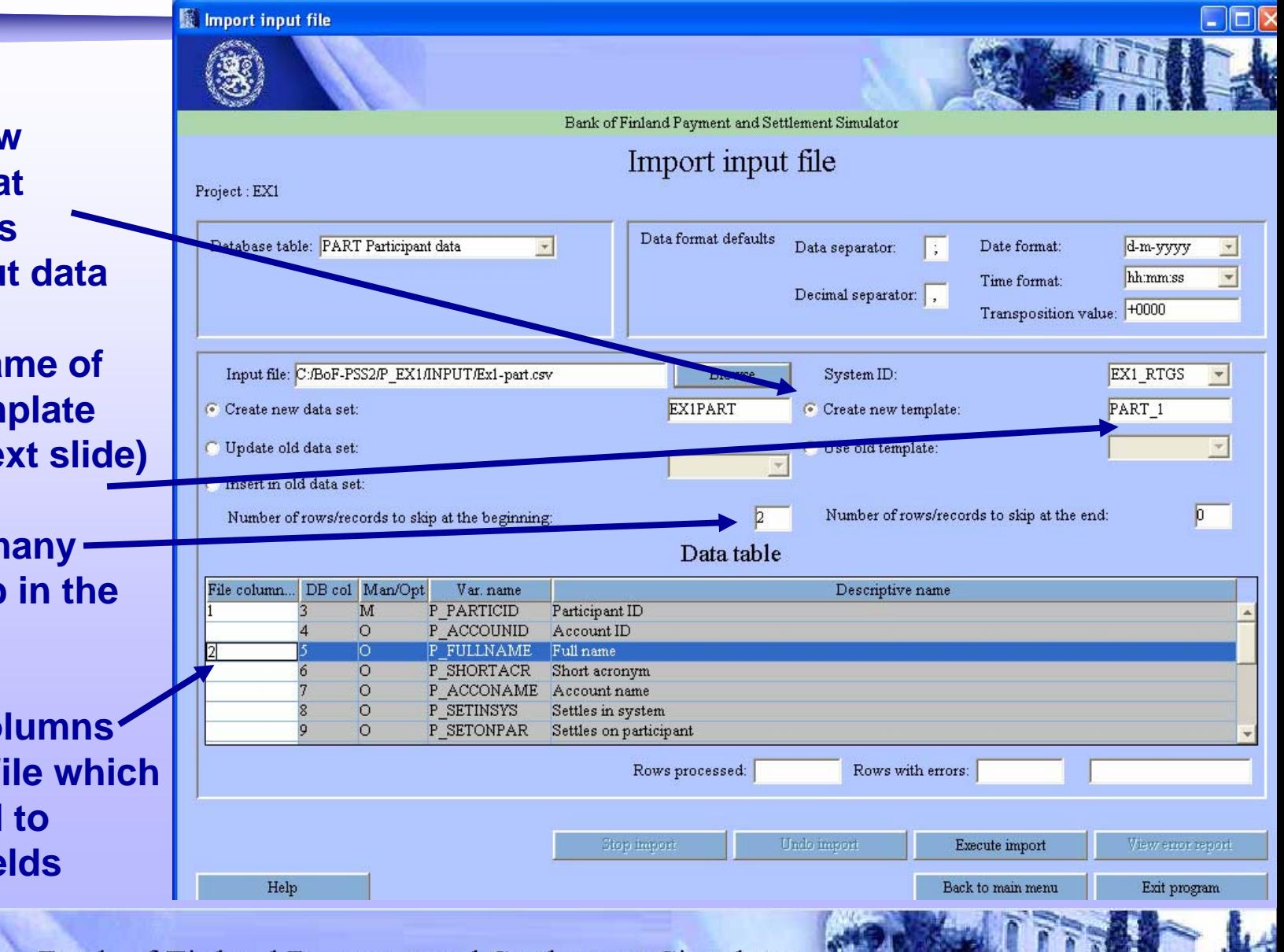

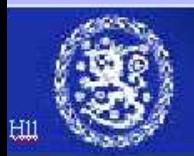

#### Template to CSV-file relationship, Example for transaction data<sup>2</sup>

Templates are used to convert csv-files to simulator database. Created templates are saved and can be used later for new imports.

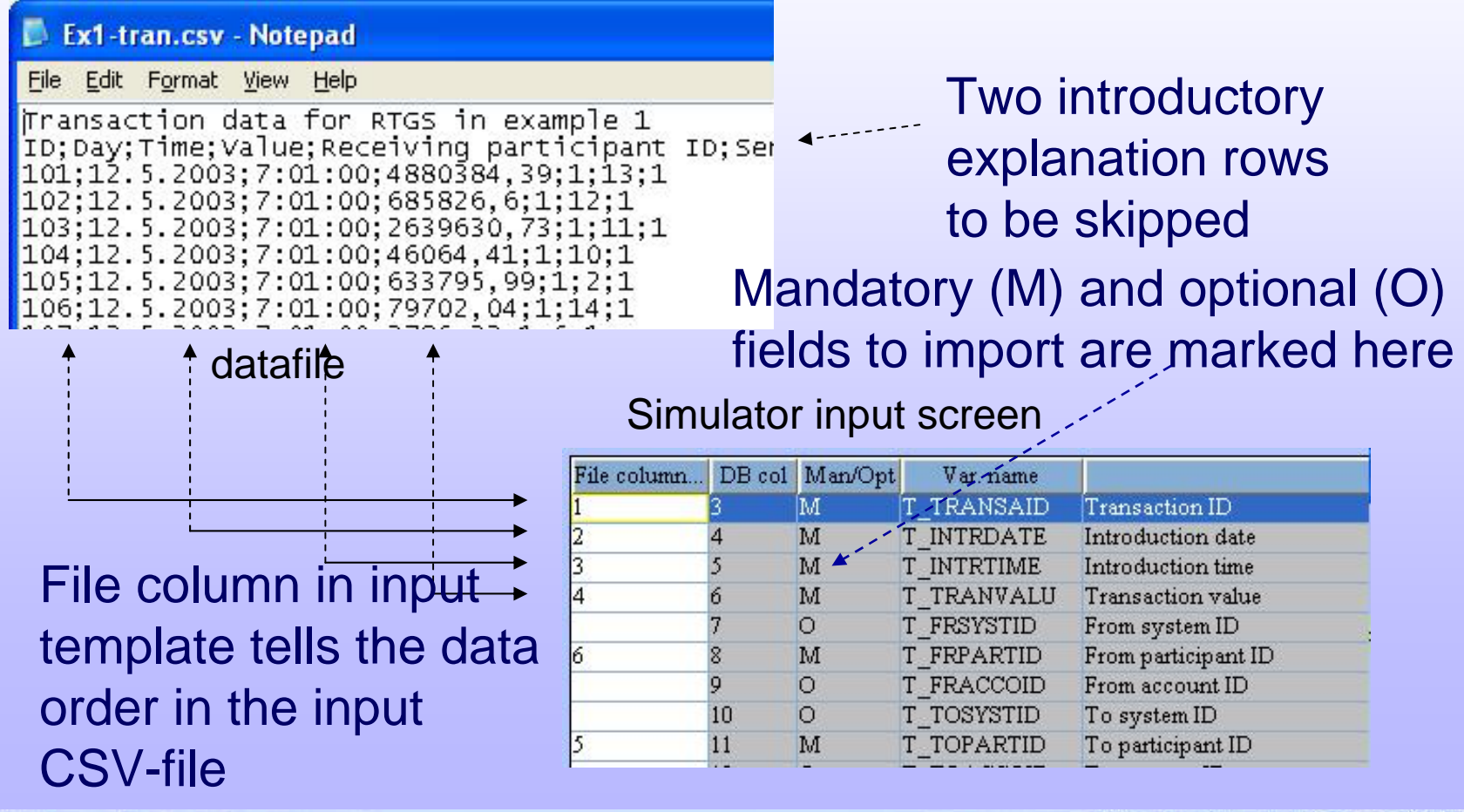

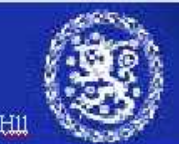

### **Import participant data 3**

**Start the import by Clicking "Execute import" button**

**Clic "Ok" in popup Informing the ending of import**

**Check that all lineswere imported Successfully (0 lines with error)**

**If there were errorssee the next twoslides**

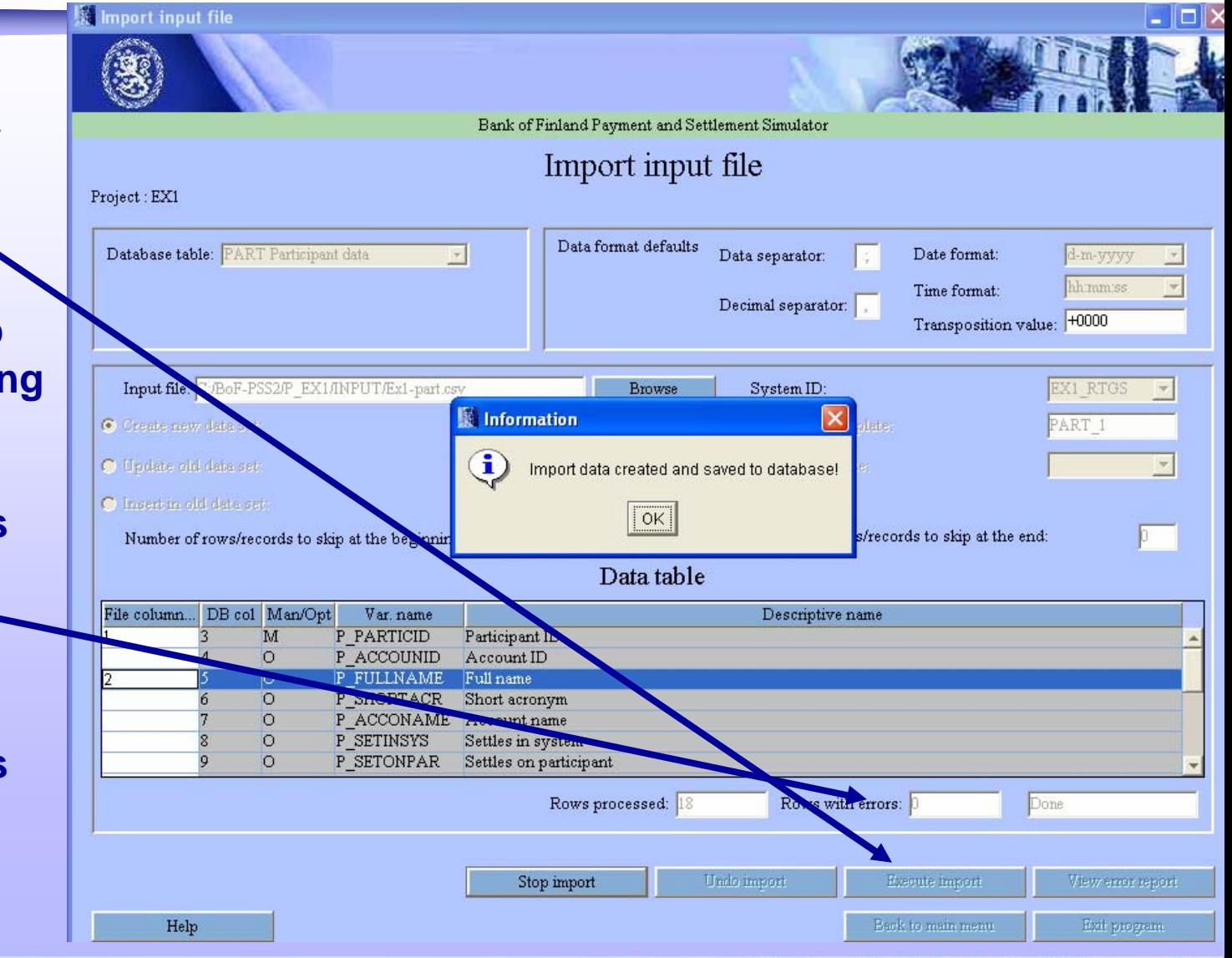

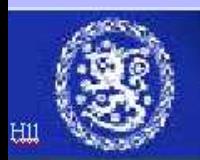

# **Import error handling for participant data**

**If the import wasn't Successful you can view error report. See the next slide.** 

(It opens in Excel, which needs to be closed in order to get back to the simulator**)** 

**And undo the import.**

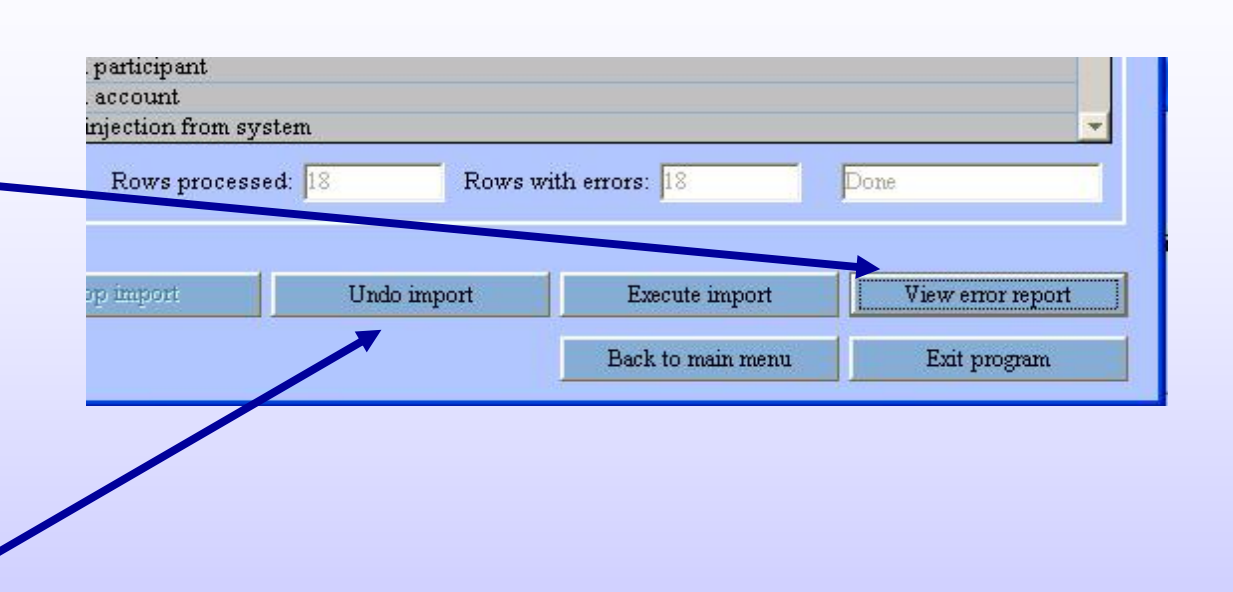

**For opening the error reports outside the simulator look in to ERRORLIST folder in the projects directory (in this example C:\BoF-PSS2\P\_EX1\ERRORLIST)**

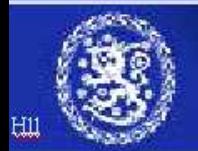

# **Import input error list**

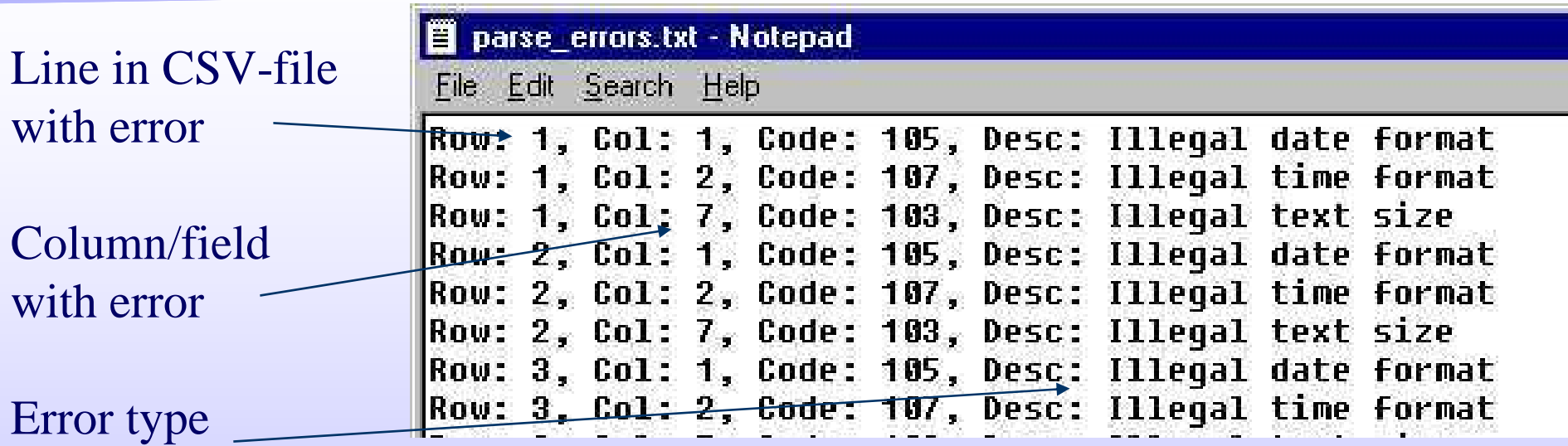

#### **Some possible problems now:**

•Incorrect data or decimal separator (look at the slide "Import participant data 1") •Incorrect number of lines to skip in the beginning of csv-file (same as above)

#### **Common problems with real data (not present in these examples):**

•The csv-file can contain empty rows (usually) at the end of the file Open the csv-file in notepad to check if there are rows like ,,,,, at the end of file. •Or the data in cvs-file just isn't looking like what was expected, check the template and data file (use notepad again)

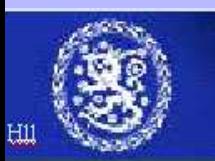

#### **Main menu** $\overline{\mathsf{L}}$  , and the contract of the contract of the contract of the contract of the contract of the contract of the contract of the contract of the contract of the contract of the contract of the contract of the contrac

**Next proceed with transaction data import.**

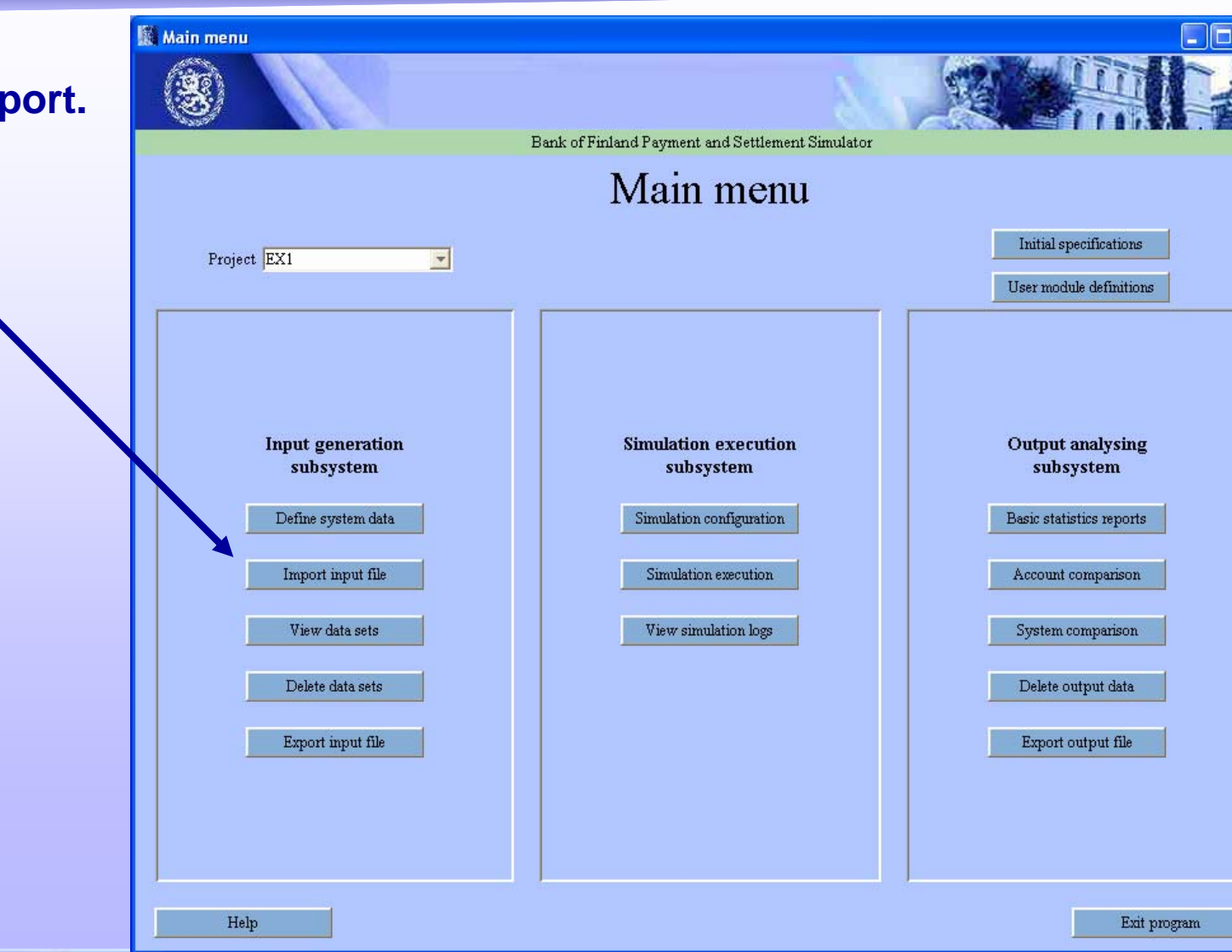

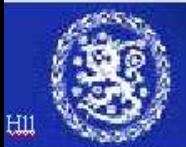

### **Import transaction data 1**

**Change the database table to TRAN for importing transactions**

**Check the date and timeformat.** (in this example d-m-yyyy and hh:mm:ss) Data and decimal separators settings are

remembered from previous import.

**Choose the file to import**

**State data set ID**

**Select the System ID from the drop down list.** 

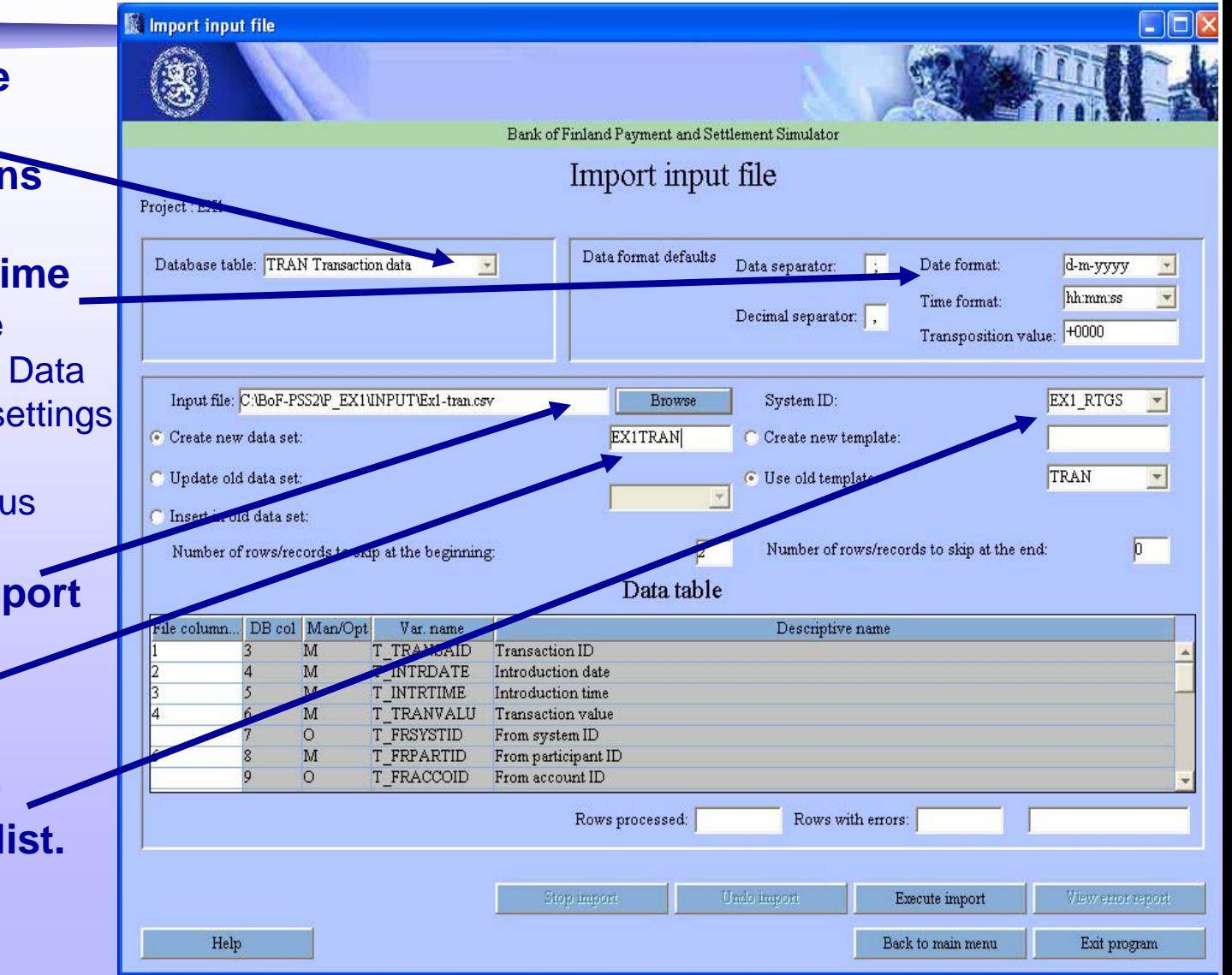

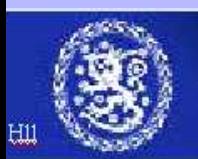

### **Import transaction data 2**

**Choose to create newtemplate and state the name for it**

**Choose the number of lines to skip**

**Enter the numbers ofcolumns where therequired fields are located in the csv-file**(for this recall the more detailed explanation on slide 11 )

**Start the import by clicking "Execute import"**

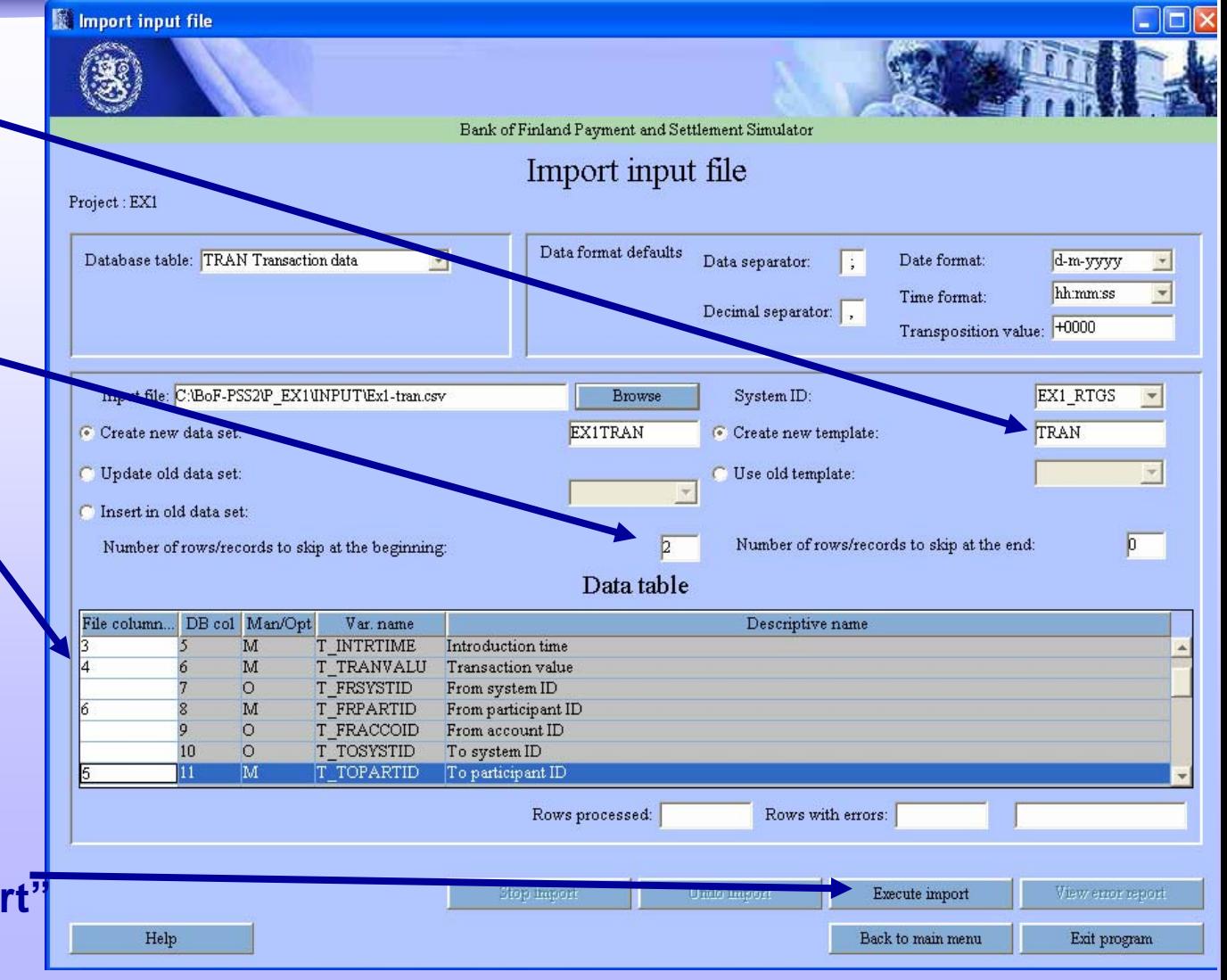

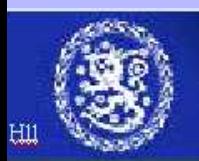

# **Import transaction data 3**

**When import is finished check that it was successful (0 rows with errors)**

**If there were errors you can view the error report and undo the import.**

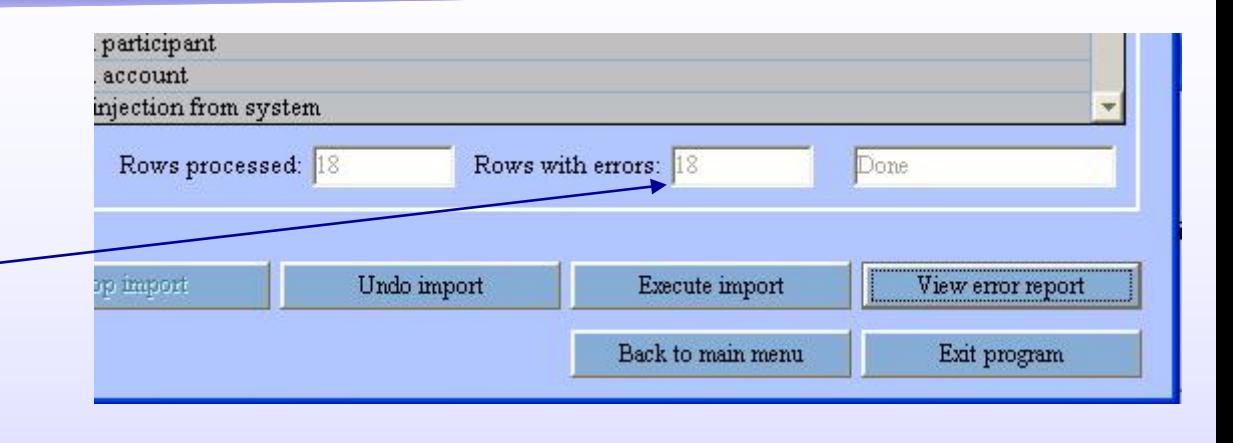

**Basic solutions to error situations were listed on slide "Import error handling for participant data". New things to check here are for instance:**

• **Date and time format in simulator. Dash (-) in date format and colon (:) in time format can represent any separator mark in date or time data of csv file.** • **Check the template and data file again to see that the data is situated and presented as you expected (open the csv file in notepad)**

**When repeating the import after making corrections choose "use old template". Changes in template are saved automatically when the template is used.**

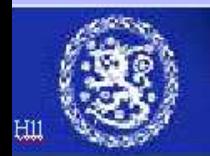

#### **Main menu**

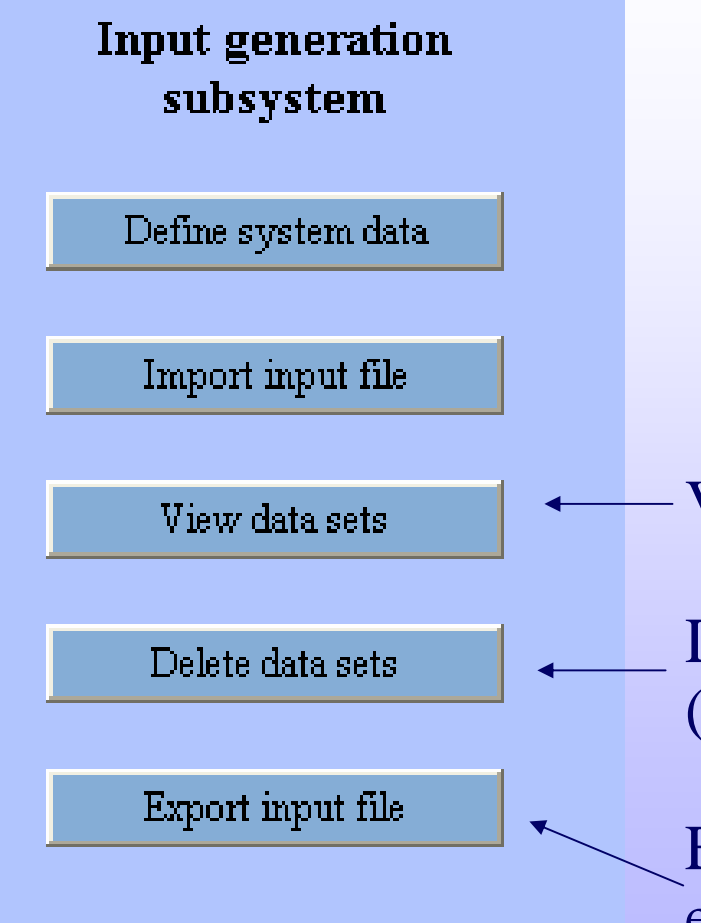

**Three last buttons in import subsystem can be used to handle already imported datasets.**

View data in input database (see next slide)

Delete data from input database (second next slide)

Export data from the input database, e.g. for editing purposes

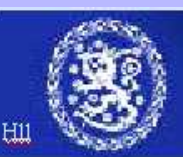

View data sets

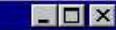

Bank of Finland Payment and Settlement Simulator

#### View data sets

Project: p\_test

View data set window is useful for checking moderate size data tables

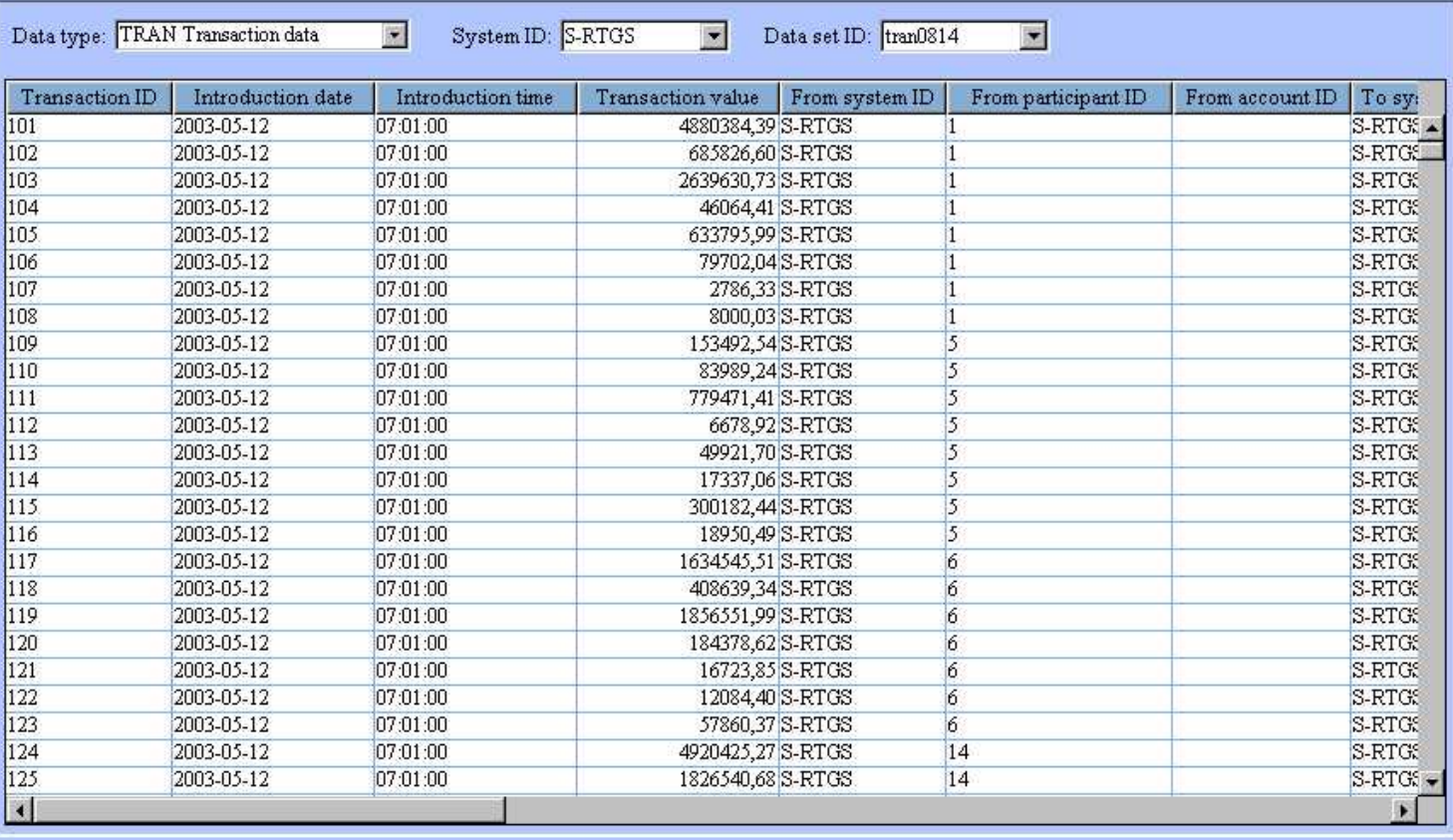

Help

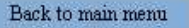

Exit program

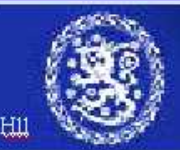

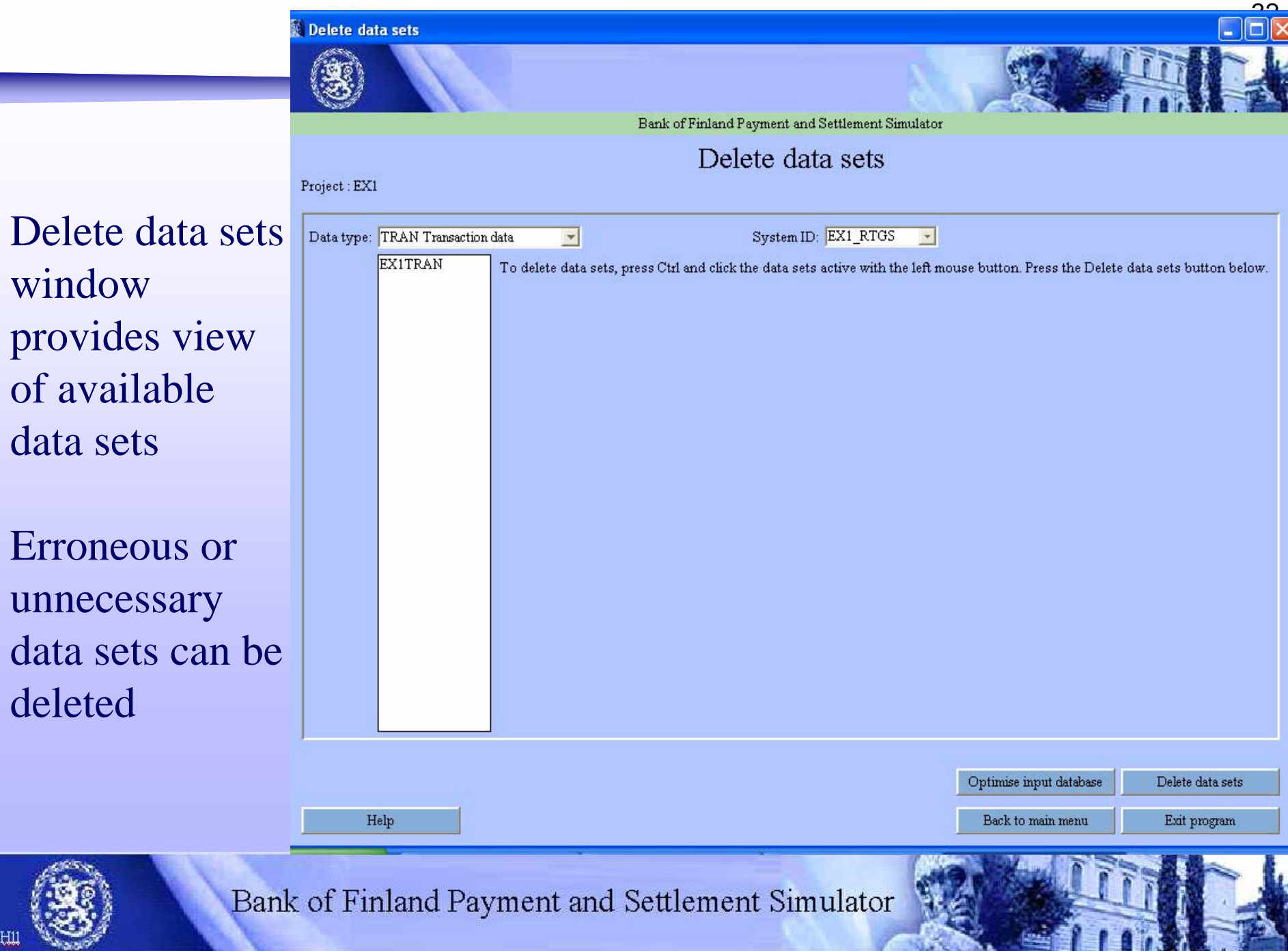

Щ N

#### **Main menu** $\overline{a}$  33

**Now the first main phase** *input data creation* **is cleared.**

#### **Move to simulation execution by selecting** *simulation configuration* **in main menu**

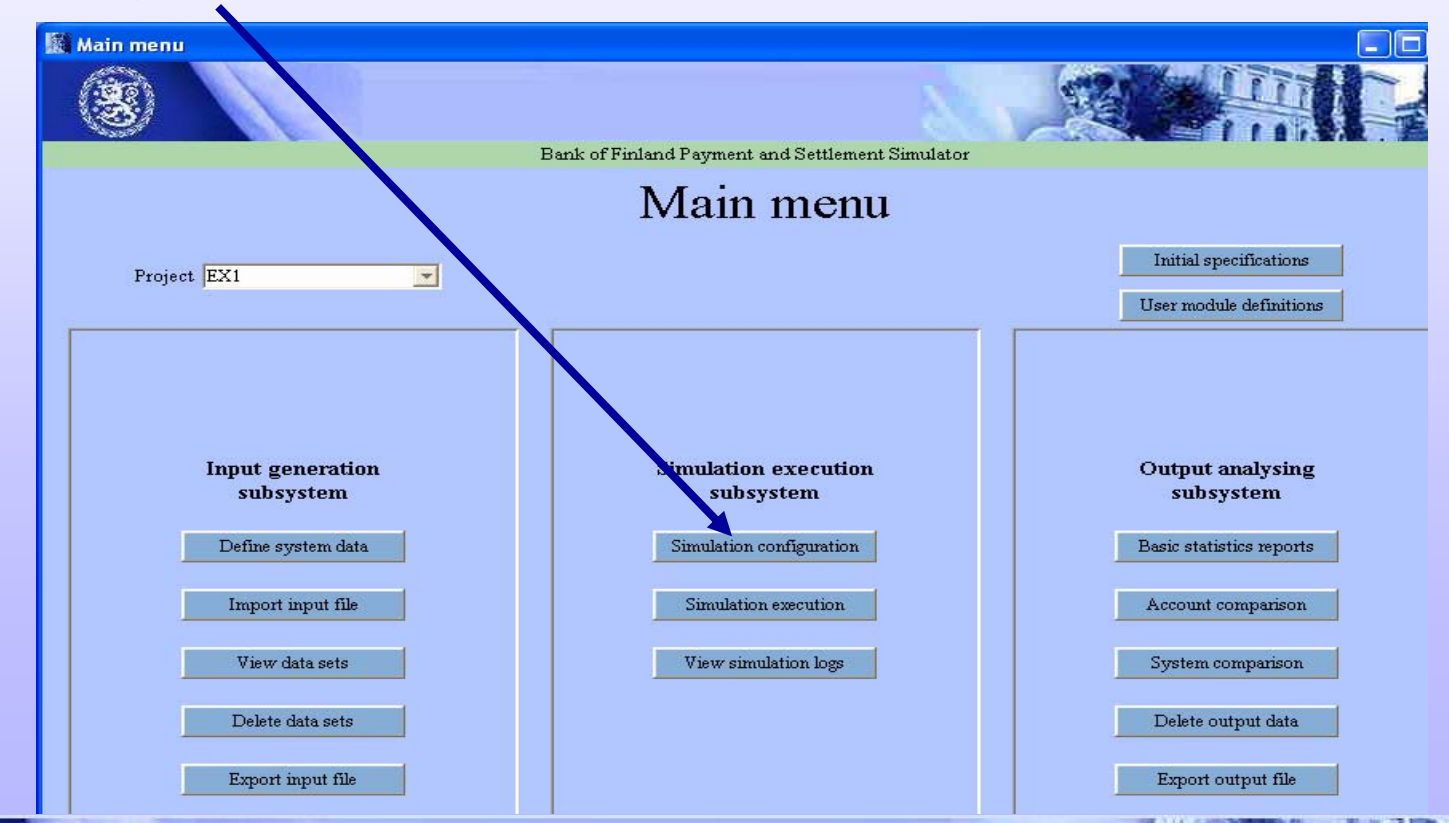

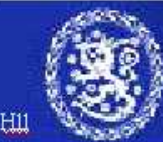

# **Simulation configuration 1**

**In simulation configuration window simulations are built by selecting the desired combination of imported data sets.**

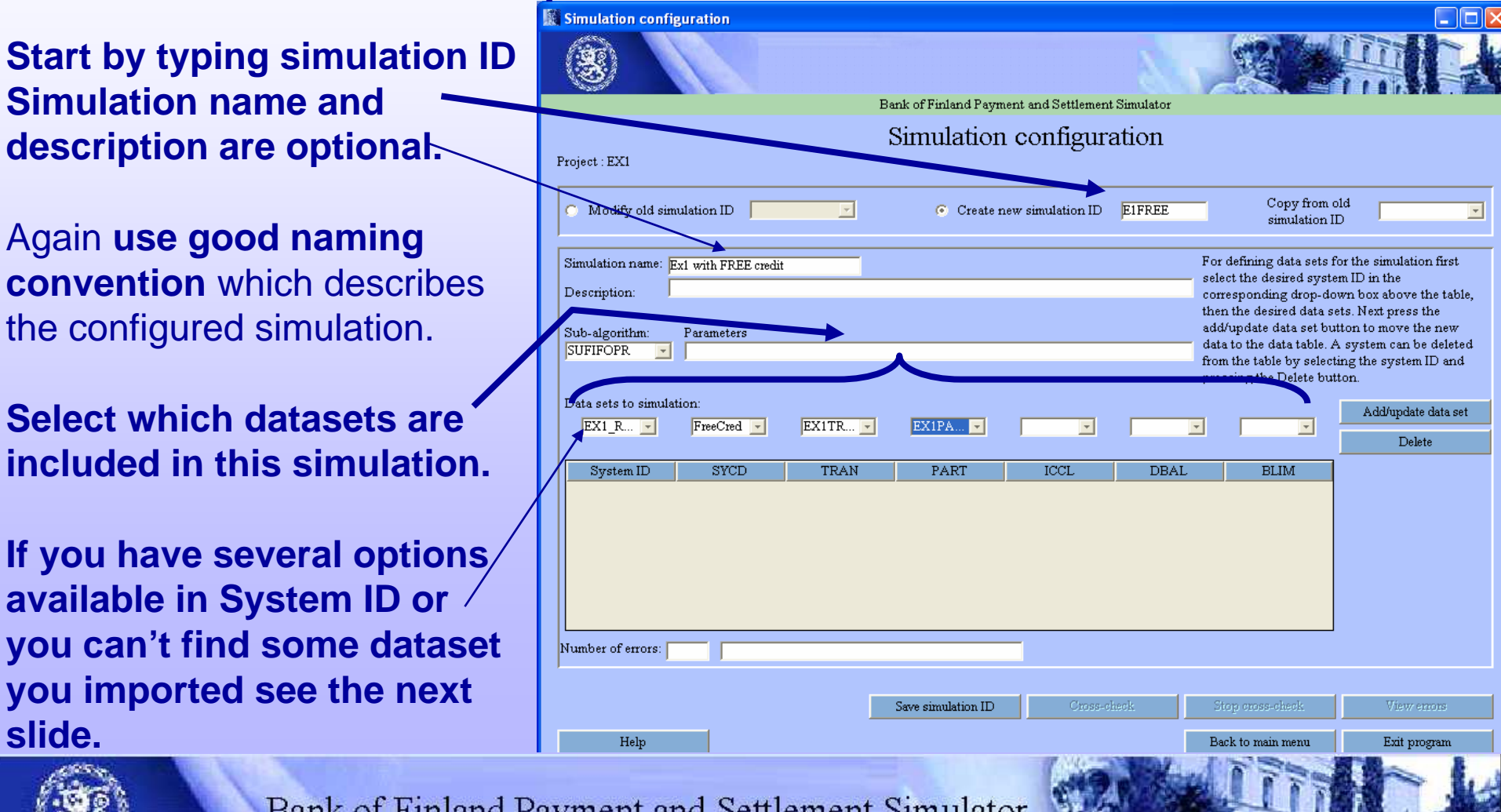

Hг

#### **Simulation configuration 2**

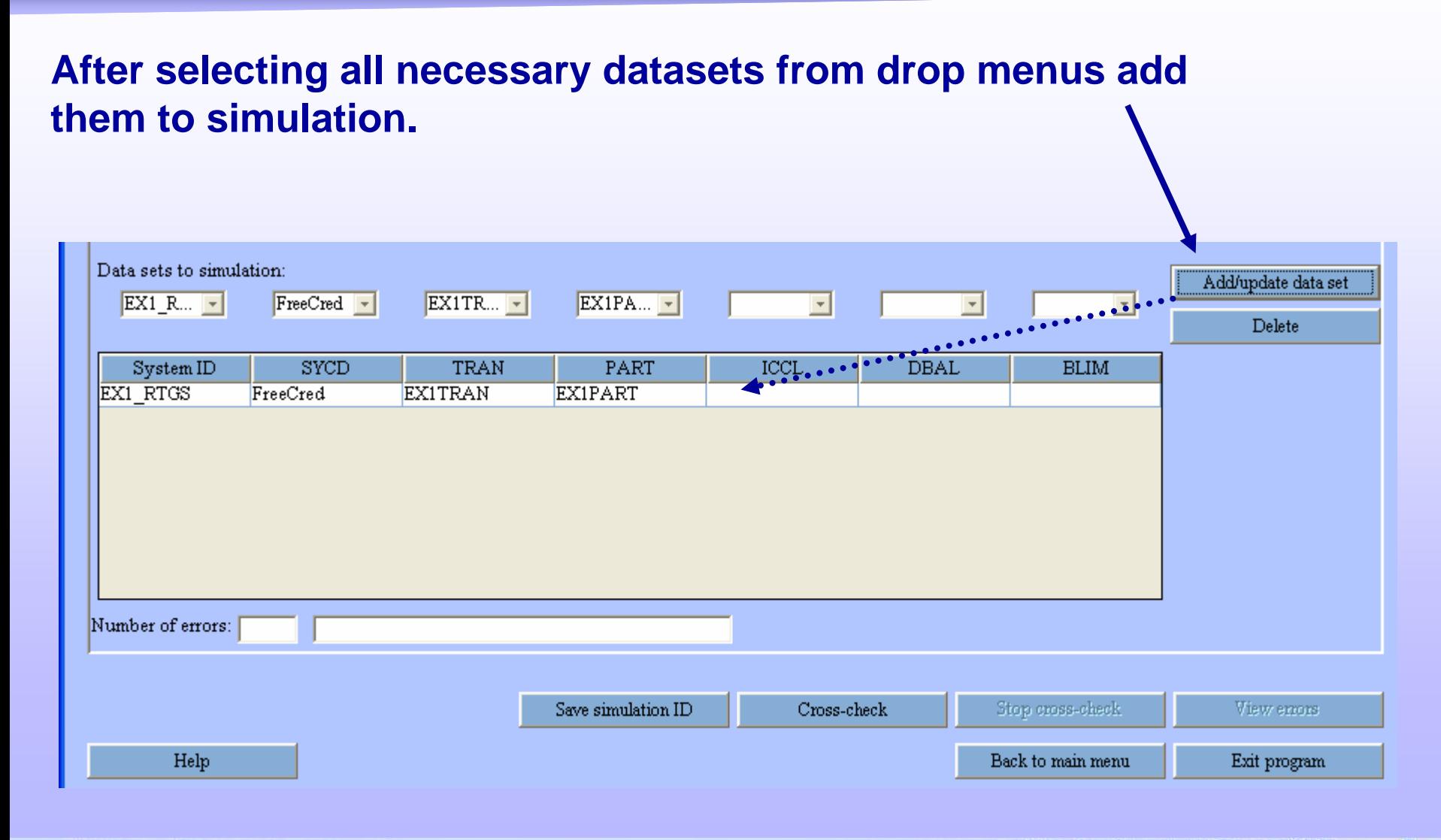

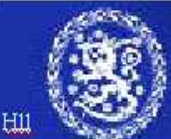

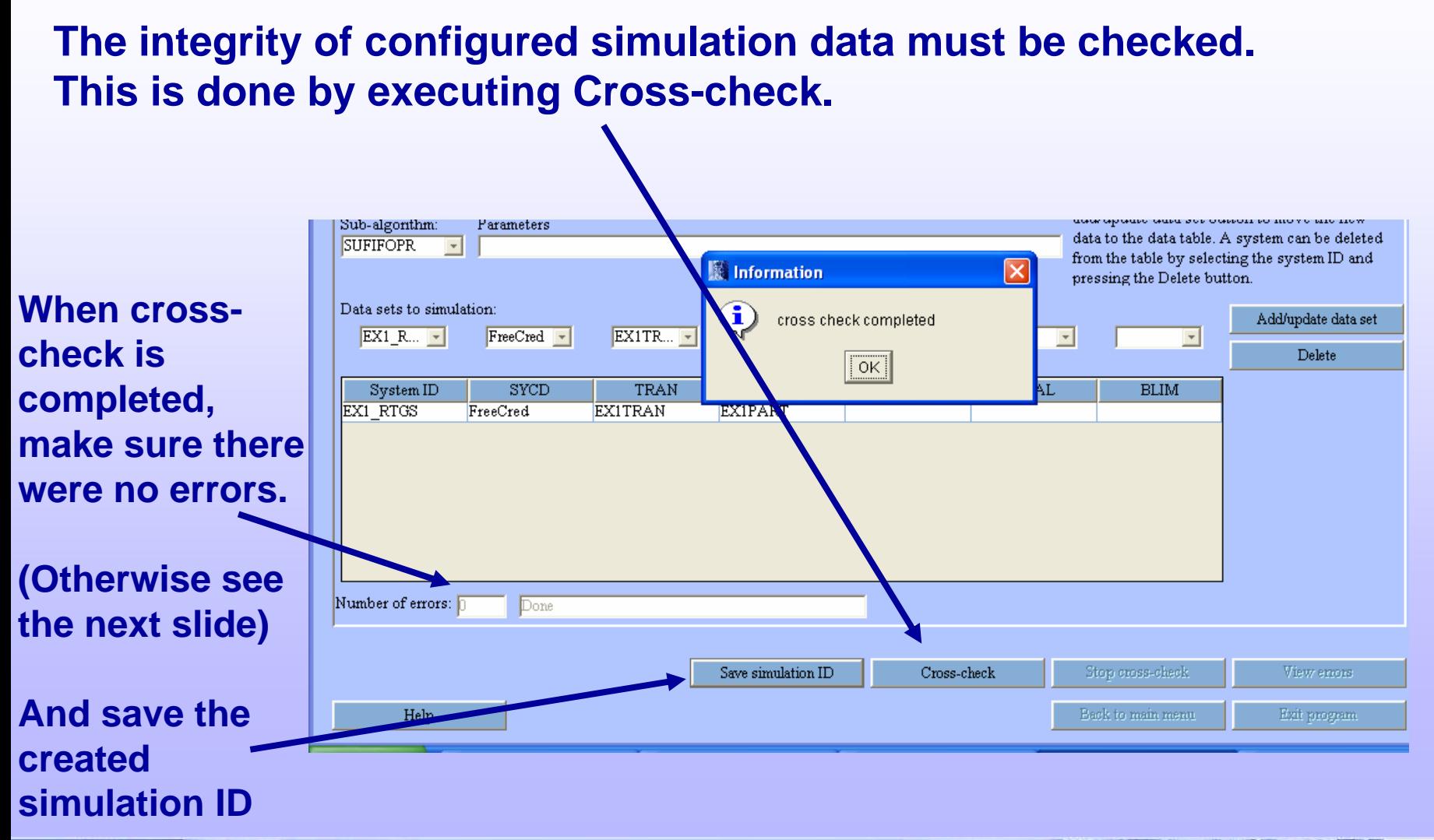

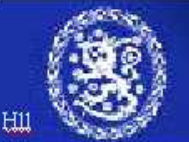

#### Cross-checking for data coherency

- Simulation configuration implies definition of which systems will run and with which data sets
- Cross-checking implies checking for data coherency e.g. that
	- all participants/accounts mentioned in transactions are available.
	- all systems are available as demanded by inter-system transactions
	- Systems are open when transactions are entering (same for intraday credit limit changes and beginning of day balances)
- • Import functions have only checked the correctness of data values, but no cross-table checks have been made
- •Incoherent data (sets) will not execute
- • Cross-check will give error reports similar to import errors if there are problems

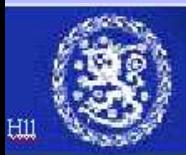

#### **Return to main menu and select simulation execution**

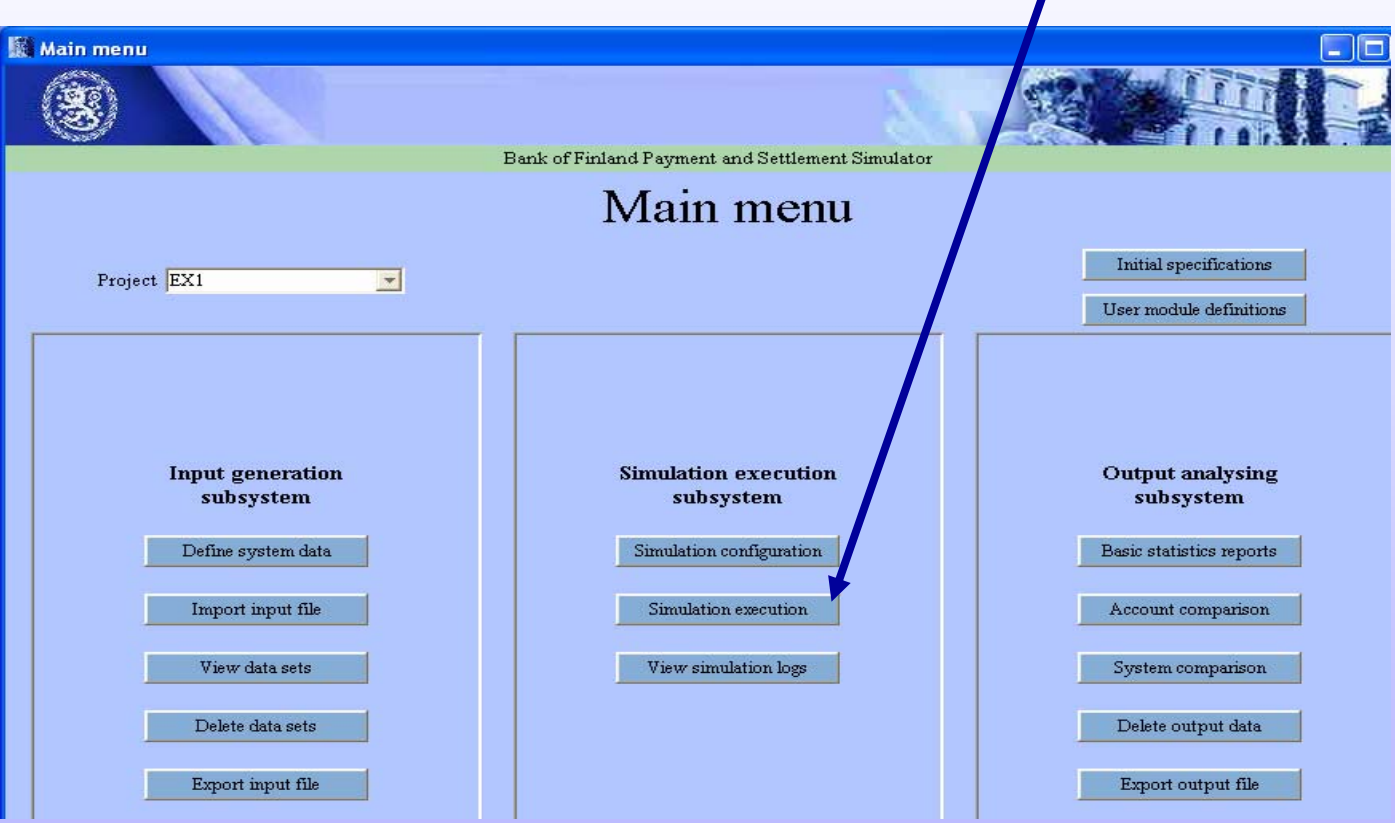

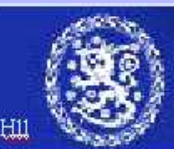

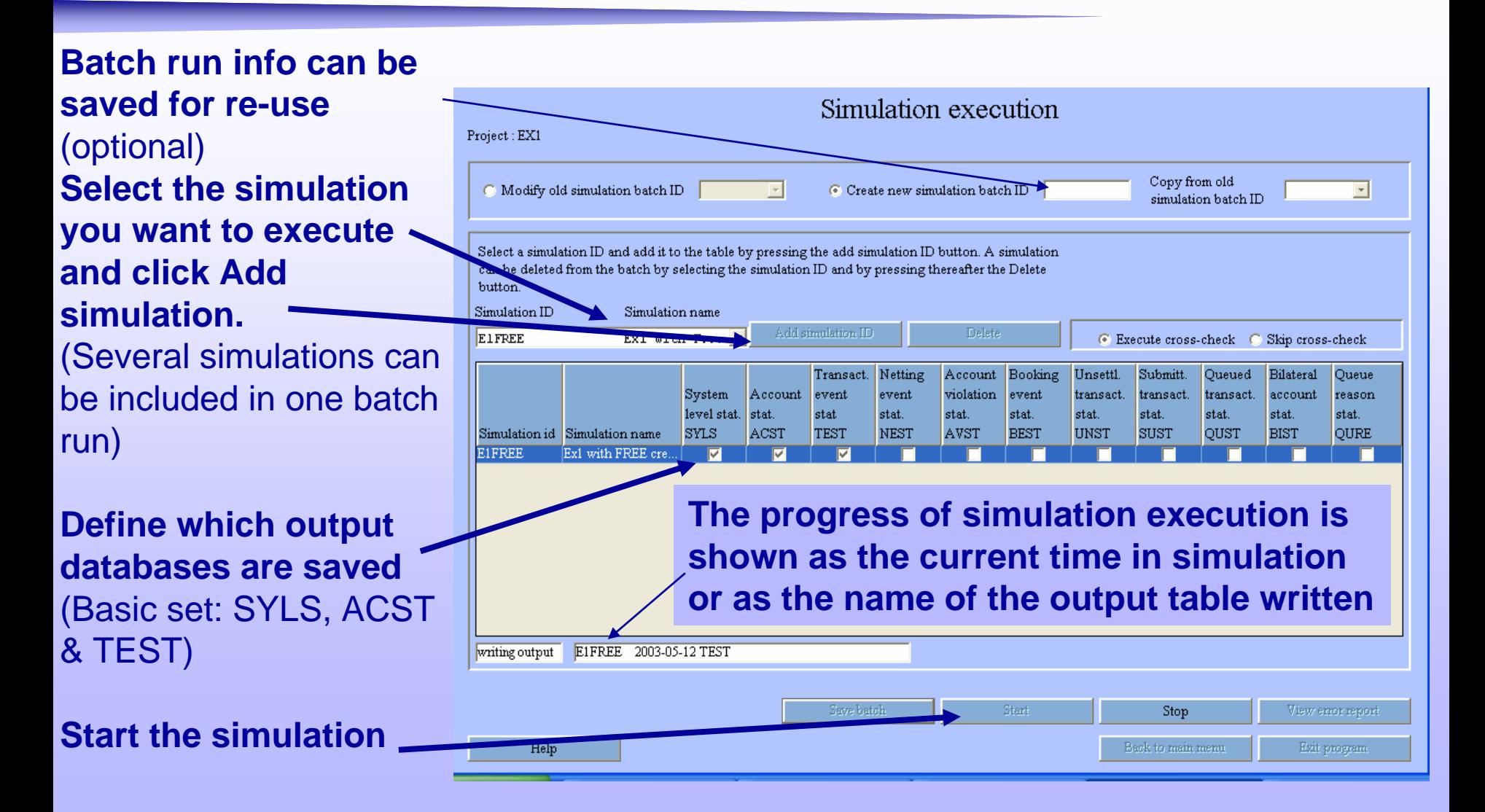

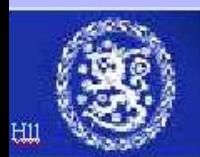

#### **After simulation is successfully executed, return to main menu.**

Project: EX1

**You will be askedabout unsaved data.(batch run information) Select to exit anyway.**

#### **With Batch ID it is possible to save the created setup**

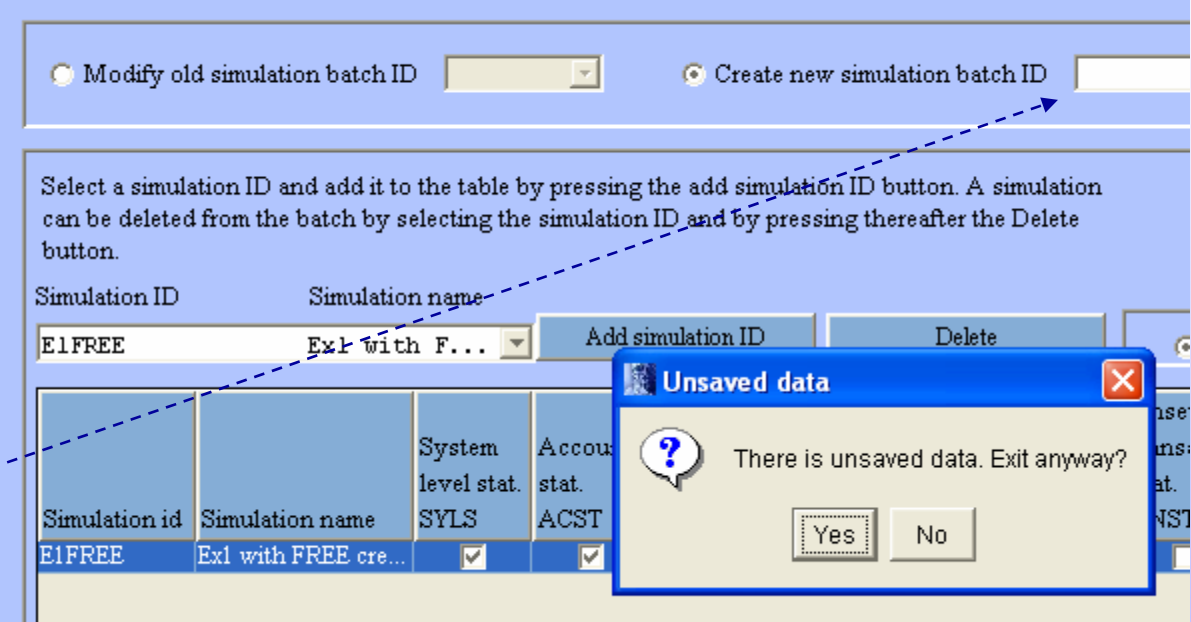

**(which simulations to run and which output tables to save for each simulation) For this tiny example such is not worthwhile.**

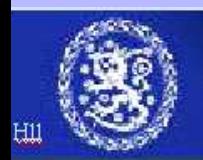

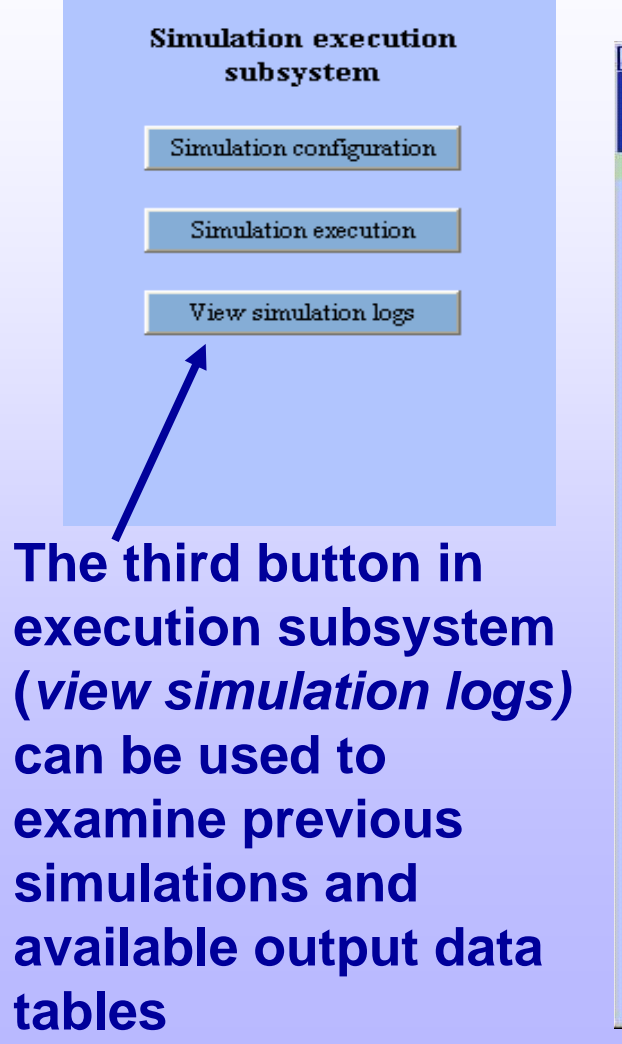

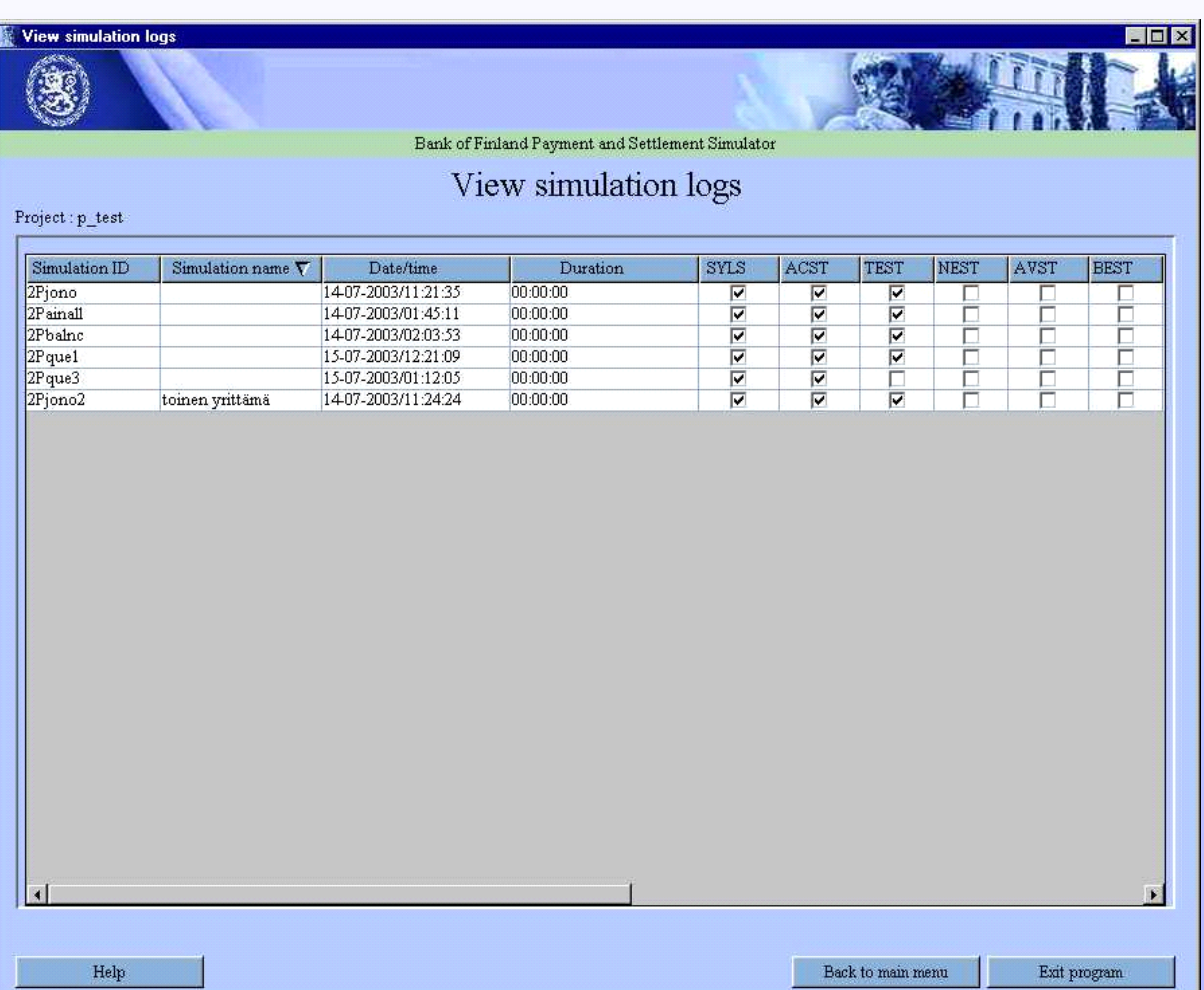

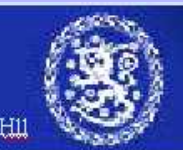

#### **Main menu** $\overline{\mathsf{u}}$  and  $\overline{\mathsf{u}}$  and  $\overline{\mathsf{u}}$  and  $\overline{\mathsf{u}}$  and  $\overline{\mathsf{u}}$  and  $\overline{\mathsf{u}}$  and  $\overline{\mathsf{u}}$  and  $\overline{\mathsf{u}}$  and  $\overline{\mathsf{u}}$  and  $\overline{\mathsf{u}}$  and  $\overline{\mathsf{u}}$  and  $\overline{\mathsf{u}}$  and  $\overline{\mathsf{u}}$  and  $\overline{\mathsf{u}}$  a

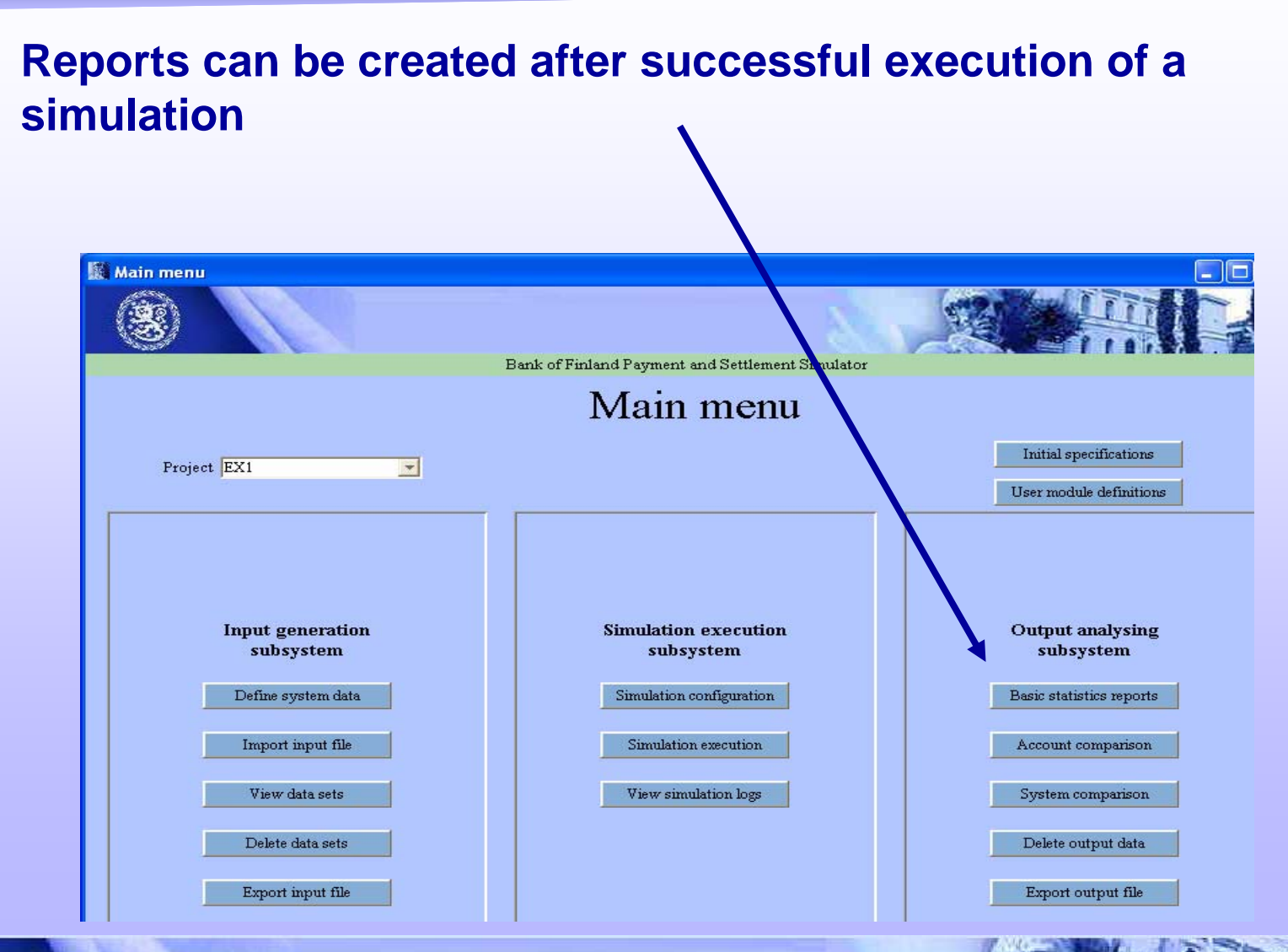

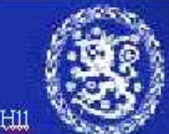

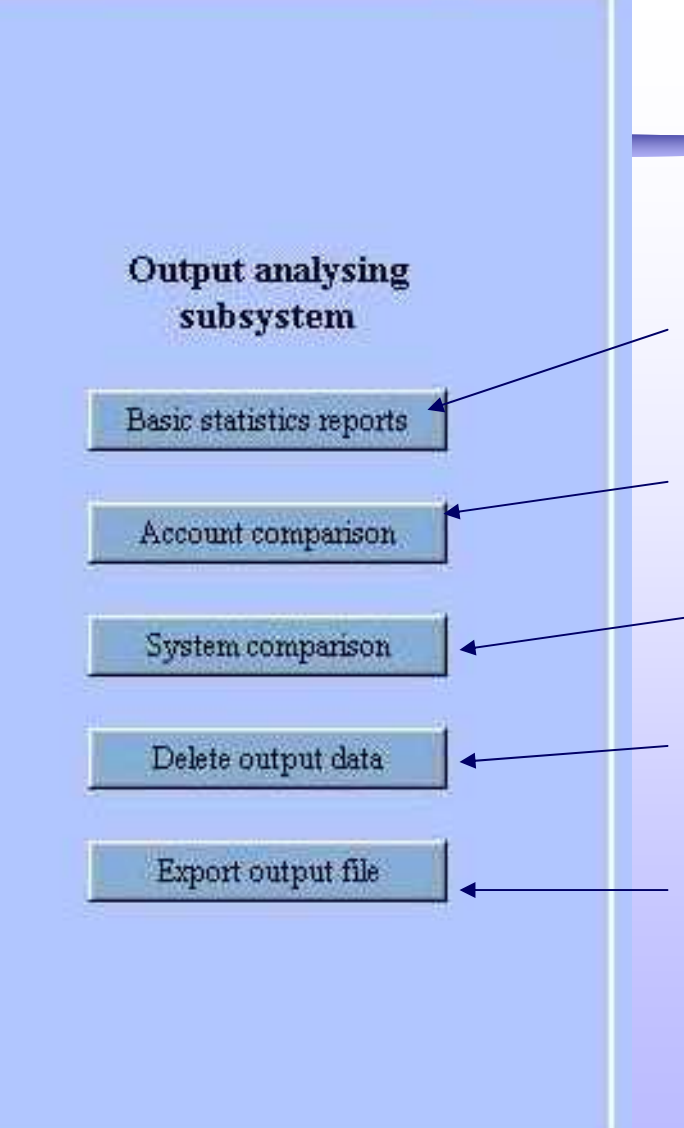

**The output analysing subsystem provides basic output reports and export facilities** Basic statistics report Account level comparisons of simulations System level comparisons of simulations Deleting unnecessary output data Exporting output files for further analyses (all data from output database to CSV files)

![](_page_42_Picture_2.jpeg)

#### **Ready made reports: basic statistics**

Simple reports can be exported (Output file name) from *Basic statistics reports* window after choosing the executed simulation

These include i.e. Simple system or account level statistics (see next slide) f and time series with defined time interval

After choosing the desired report, you can save it or save & open with Excel (close excel to return to simulator)

![](_page_43_Picture_4.jpeg)

![](_page_43_Picture_5.jpeg)

#### **Correct results for example simulations are distributed with the example material. These are listed in the example description text file.**

For example file Ex1\_ Accountstatistics\_free\_dp.csv

![](_page_44_Picture_26.jpeg)

![](_page_44_Picture_4.jpeg)

**With** *Export output file* **tool detailed data can be exported to csv files.** (Exported tables must be selected in simulation Execution window. Now SYLS, ACST and TEST were saved) •**Similar templates as in data import are used** •**Data can be analysed in any program i.e. Excel**

#### **Available output databases:**

(exact definitions of data fields are found in Descriptions of databases and files- manual**)**

#### **SIMULATION, SYSTEM AND**

#### **ACOCUNT LEVEL**

- **BARI, simulation batch run data**
- **SIRI, simulation run data**
- **SYLS, system level statistics**
- **ACST, account level statistics**
- **BIST, bilateral statistics**

#### **TRANSACTIONS LEVEL**

- **TEST, Transaction event statistics,**
- **NEST, Netting event statistics,**
- **AVST, account violation statistics**
- **BEST, booking event statistics,**
- **UNST, unsettled transactions statistics**
- **SUST, submitted transactions statistics**
- **QUST, queued transactions statistics**
- **CTST, comment transactions statistics**
- **CCST, comment intraday credit statistics**

![](_page_45_Picture_21.jpeg)

# **Exporting output data 2** Specify/change data formats

**Export output file**  $\Box$  $\Box$  $\times$ Choose simulation Choose output table Bank of Finland Payment and Settlement Simulator Export output file Project: EX1 Name for output file Data format defaults Data separator: Date format: d-m-yyyy **E1FREE** Sim  $\overline{z}$ Time format: hh:mm:ss Database the: TEST Transaction event statistics  $\overline{\phantom{a}}$ Decimal separator: |, Transposition value: +0000 Enable column names Output file: C:/BoF-PSS2/P\_EX1/OUTPUT/E1FREE-TEST.csv Create new template: TranEX1  $\nabla$  Create names of columns Use old template: **TEST-ALI** if necessary File column... DB col Var. name Descriptive name Selection criteria **MITRANTIN** Index number E SYSTEMID System ID E TRANSAID Transaction ID  $\frac{1}{1-\frac{1}{1-\frac{1$ Choose or define E DATSETID Data set ID E INTRDATE Introduction date E INTRTIME Introduction time E TRANVALU Transaction value output template E FRSYSTID From system ID From participant ID E FRPARTID E\_FRACCOID - - From account ID **E-POSYSTID** To system ID E TOPARTID To participant ID Export criteria can be E TOACCOID To account ID E TRANCLAS Transaction class useful for large data sets Rows processed: (see help topic 5.8 for Execute export Stop export Selection criteria) Help Back to main menu Exit program Export file (next slide)

![](_page_46_Picture_3.jpeg)

#### Example of output export CSV-file opened with Excel

![](_page_47_Picture_19.jpeg)

#### *All data fields and rows of a given data table recognised by the simulation ID can be exported*

![](_page_47_Picture_3.jpeg)

# **That's it!**

#### **What next?**

- **You can run the same simulation with intraday credit limits. For this new data set(s) need to be imported. (see Ex1-description.txt)**
- • **Having several simulations run in one project, you can test account & system comparison reports**
- **There are also three other examples provided with different systems structures (correct answers are also included):**
- • **Example 2 with two systems, a main RTGS and a continuous net settlement system in interaction.**
- • **Example 3 with two systems, a main RTGS and a deferred net settlement system, in interaction.**
- $\bullet$  **Example 4 with RTGS based securities settlement system with Delivery Versus Payment -functionality.**

![](_page_48_Picture_8.jpeg)